<span id="page-0-0"></span>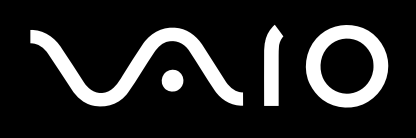

# Network Media Receiver

**PCNA-MR10A**

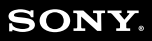

 $\blacktriangleright$ 

# <span id="page-1-0"></span>**AIO**

## *Notice*

© 2004 Sony Corporation. All rights reserved.

This manual and the software described herein, in whole or in part, may not be reproduced, translated, or reduced to any machine-readable form without prior written approval.

Sony Corporation provides no warranty with regard to this manual, the software, or other information contained herein and hereby expressly disclaims any implied warranties or merchantability or fitness for any particular purpose with regard to this manual, the software or such other information. In no event shall Sony Corporation be liable for any incidental, consequential, or special damages, whether based on tort, contract, or otherwise, arising out of or in connection with this manual, the software, or other information contained herein or the use thereof.

Sony Corporation reserves the right to make any modification to this manual or the information contained herein at any time without notice. The software described herein is governed by the terms of a separate user licence agreement.

<span id="page-2-0"></span>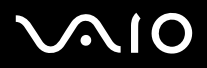

Sony, VAIO, the VAIO logo, SonicStage, PictureGear Studio, Remote Commander, VAIO Media, VAIO Media Integrated Server, VAIO Zone and VAIO Media Console are trademarks or registered trademarks of Sony.

Microsoft and Windows are trademarks or registered trademarks of Microsoft Corporation.

Java is a trademark or registered trademark of Sun Microsystems, Inc.

Intent is a trademark of Tao Group Limited, which may be registered in some jurisdictions.

All other trademarks are trademarks or registered trademarks of their respective owners.

In the manual, the ™ and  $^{\circledR}$  signs are not specified.

Television programmes, films, videotapes, CDs and other materials may be copyrighted. Such materials recorded with this device are for your personal use only. Unauthorised recording of such material may be contrary to the provisions of the copyright laws. The law prohibits adding any modification to the recorded materials including but not limited to motion pictures, images and audio, without authorisation from the copyright holder.

Some of these materials may be duplication-protected to disable unlawful recording.

### *Owner's record*

The model number and serial number are located on the bottom of your Network Media Receiver.

Print out his page, record the model and serial number in the space provided below, and keep in a secure location. Refer to the model and serial numbers when you call the VAIO-Link Sony Service Centre.

Model Number:

Serial Number:

## *Regulatory information*

Sony hereby declares that this product is in compliance with the essential requirements and other relevant provisions of European Directive 1999/5/EC. To obtain a copy of the declaration of conformity (DoC) with the R&TTE Directive, please access the following URL: <http://www.compliance.sony.de>

<span id="page-3-0"></span>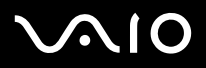

This Sony product is designed and tested to comply with the safety regulations. Use of this equipment in a manner not approved in this manual may be hazardous. Read the safety and caution information before operating the Network Media Receiver, complying with all safety precautions and warnings.

- ❑To avoid electrical shock, do not open the cabinet. Refer servicing to qualified personnel only.
- ❑The power socket outlet you are using must be installed near the equipment and must be easily accessible.
- ❑ Audio and picture distortion may occur if this equipment is positioned in close proximity to any equipment emitting electromagnetic radiation.
- Stop operating the unit immediately, under these circumstances:
- ❑The unit emits smoke or fumes.
- ❑The unit makes loud or unusual noise.
- ❑Water or any foreign object has fallen into the unit.
- ❑The unit has been dropped or otherwise damaged.
- To reduce any potential hazard, proceed as follows:
- ❑Unplug the AC adapter from the AC wall outlet or power supply strip.
- ❑Unplug the AC adapter and cables from the unit.
- ❑Contact the VAIO-Link Customer Service Centre for repair information.

<span id="page-4-0"></span>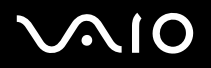

### *Precautions*

#### *About the Network Media Receiver*

- ❑ This equipment is for use only in the country of purchase. Using this equipment under a different voltage may cause fire or electric shock. Use of this equipment in other countries may be prohibited by local laws.
- ❑ Do not expose this equipment to grease, smoke, moisture, or dust. Such exposure may cause fire or electric shock. Use under conditions other than those suggested in this manual may cause fire or electric shock.
- ❑ Do not allow water or any foreign objects to enter the unit. This may cause fire or electric shock. In the event that water or other foreign objects enter the unit, immediately unplug the AC adapter from the electrical outlet and contact VAIO-Link for inspection and/or repair.
- ❑Do not disassemble the equipment. This may cause fire, electric shock, or injury. Contact VAIO-Link for inspection and/or repair.
- ❑ Do not connect inappropriate network or phone lines to the Ethernet port. Connect only 100BASE-TX/ 10BASE-T cables to the Ethernet port. Connecting inappropriate network or phone lines to the Ethernet port may result in an electric current overload that can result in malfunction, excessive heat, or fire in the port. For help on connecting to a network, see your network administrator.
- ❑ Set up the Network Media Receiver and connection cables in a protected location out of the reach of children, to avoid personal injury or damage to the equipment.
- ❑Install the Network Media Receiver so that you can easily reach the power outlet in the event of an emergency.
- $\Box$ Do not drop the Network Media Receiver. A sharp impact can damage the unit.
- ❑ Do not place the Network Media Receiver in the following locations:
	- ❑In direct sunlight or near heat sources. Operate this equipment at temperatures between 0°C and 40 °C.
	- ❑On or near equipment that generate electromagnetic fields, such as speakers or televisions.
	- ❑On or near a microwave oven.
	- ❑In a dusty or dirty location.

Download from Www.Somanuals.com. All Manuals Search And Download.

 $\blacktriangleright$ 

[n](#page-3-0)

# <span id="page-5-0"></span> $\bigcirc$ 10

#### **Network Media Receiver**

- ❑On an insecure or uneven surface.
- ❑In a location that is subject to vibration.
- ❑In a location that is subject to moisture or rapid temperature change.
- ❑Near obstacles that shield or block electrical signals, such as metal or concrete walls.
- ❑In a location with poor ventilation.
- ❑ If there is a rapid change in temperature, condensation (water droplets) may form in the Network Media Receiver, causing it to malfunction.

If this occurs, disconnect the equipment from the VAIO computer and TV for two to three hours. The unit should resume normal operation.

- ❑ To clean the Network Media Receiver, wipe it with a soft, dry cloth. If the unit requires more cleaning, use a soft cloth that is slightly moistened with a mild detergent solution. Avoid getting the terminals wet.
- ❑Do not use cleaners that contain thinner, benzene, or alcohol, as these compounds may damage the surface of the equipment.
- ❑ Avoid connecting these phone lines to the Network connector on the unit:
	- ❑Private Branch Exchange (PBX) lines;
	- ❑Network cables that do not meet the 100BASE-TX and 10BASE-T standards;
	- ❑Home or business phone lines.

<span id="page-6-0"></span>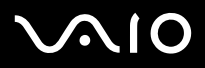

#### *About the AC adapter*

- ❑ Use the AC adapter that is supplied with the Network Media Receiver. Using a different AC adapter may cause damage to the Network Media Receiver.
- ❑Unplug the AC adapter from the AC wall outlet if the equipment is not being used for extended periods of time.
- ❑ Unplug the AC adapter from the electrical outlet during a lightning storm. Lightning may cause electric shock or damage to the equipment. When severe lightning is expected, unplug the AC adapter from the electrical outlet to avoid fire, electric shock, or damage to the equipment. Do not touch the equipment during a lightning storm.

#### *About the remote control*

- ❑Use only AA-size alkaline batteries in the remote control.
- ❑Remove the batteries from the remote control when it is not in use for extended periods of time.

<span id="page-7-0"></span>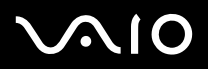

## *Welcome*

Congratulations on your latest Sony purchase! Your new Network Media Receiver is a superb blend of high technology and easyto-use functionality. The information provided in this user guide is designed to help you become familiar with the Network Media Receiver and its features.

Please make sure you have read the printed **Getting Started** booklet before using your Network Media Receiver equipment.

#### *What is the Network Media Receiver?*

The Network Media Receiver enables you to display still images, play videos or music files on your TV screen, when the Network Media Receiver is connected to a VAIO computer that contains your video and audio content.

 $\triangle$  The Network Media Receiver can accommodate multiple VAIO computer connections by using a router with a built-in or standard network switch, or a network switch device. This enables you to switch between computers to locate your favourite audio or video files.

# <span id="page-8-0"></span>**AIO**

Play previously recorded programmes stored on your VAIO computer.

- ★Use the film roll feature to search for a specific place in your recorded programme.
- $\mathbb{Z}$  The TV function is not supported, and will not be supported in the future.

#### *Music*

- ❑Play music files stored on your VAIO computer.
- ❑Play a music track continuously (loop feature).

#### *Photos / still images*

- ❑View the photo collections stored on your VAIO computer, in slideshow format.
- ❑View your photos as thumbnails in Index view.
- ❑Select your favourite photo for viewing.

<span id="page-9-0"></span>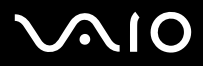

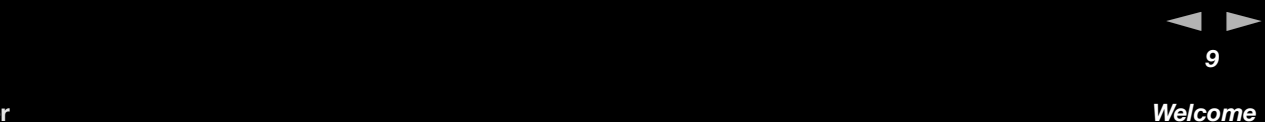

#### *Locating controls and connectors*

This section describes the controls, jacks, and ports available on the Network Media Receiver and the remote control.

#### *Front panel*

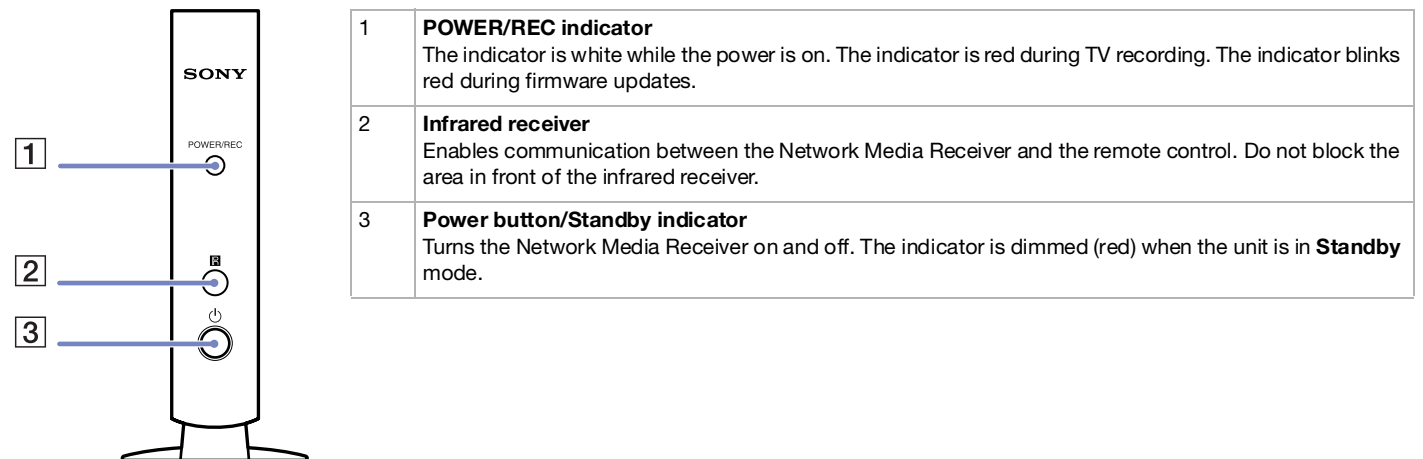

<span id="page-10-0"></span>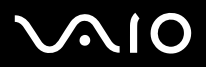

Welcome

#### **Network Media Receiver***Welcome*

#### *Back panel*

The back panel contains ports and jacks for supplied and optional cables.

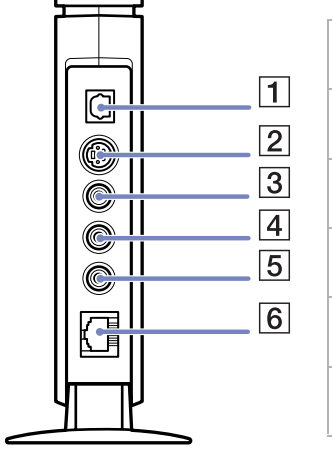

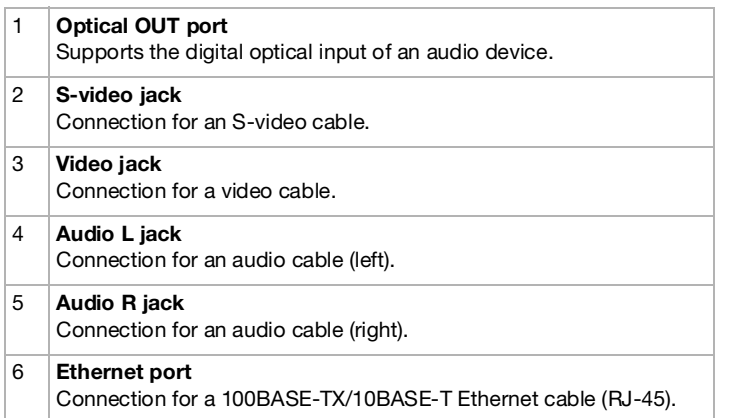

<span id="page-11-0"></span>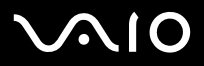

#### <span id="page-11-1"></span>*Remote control*

The Network Media Receiver is controlled using the remote control. The remote control can start and stop video recording/playback, and set viewing preferences.

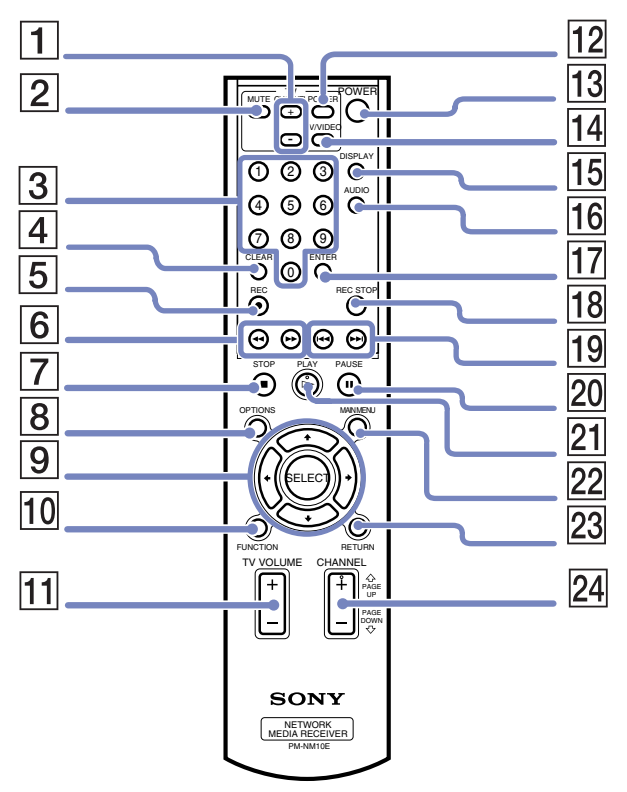

Download from Www.Somanuals.com. All Manuals Search And Download.

<span id="page-12-0"></span>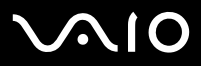

#### *Welcome*Welcome

#### **BECAUSE THE TV FUNCTION IS UNAVAILABLE, NOT ALL BUTTONS ON THE REMOTE CONTROL WORK.**

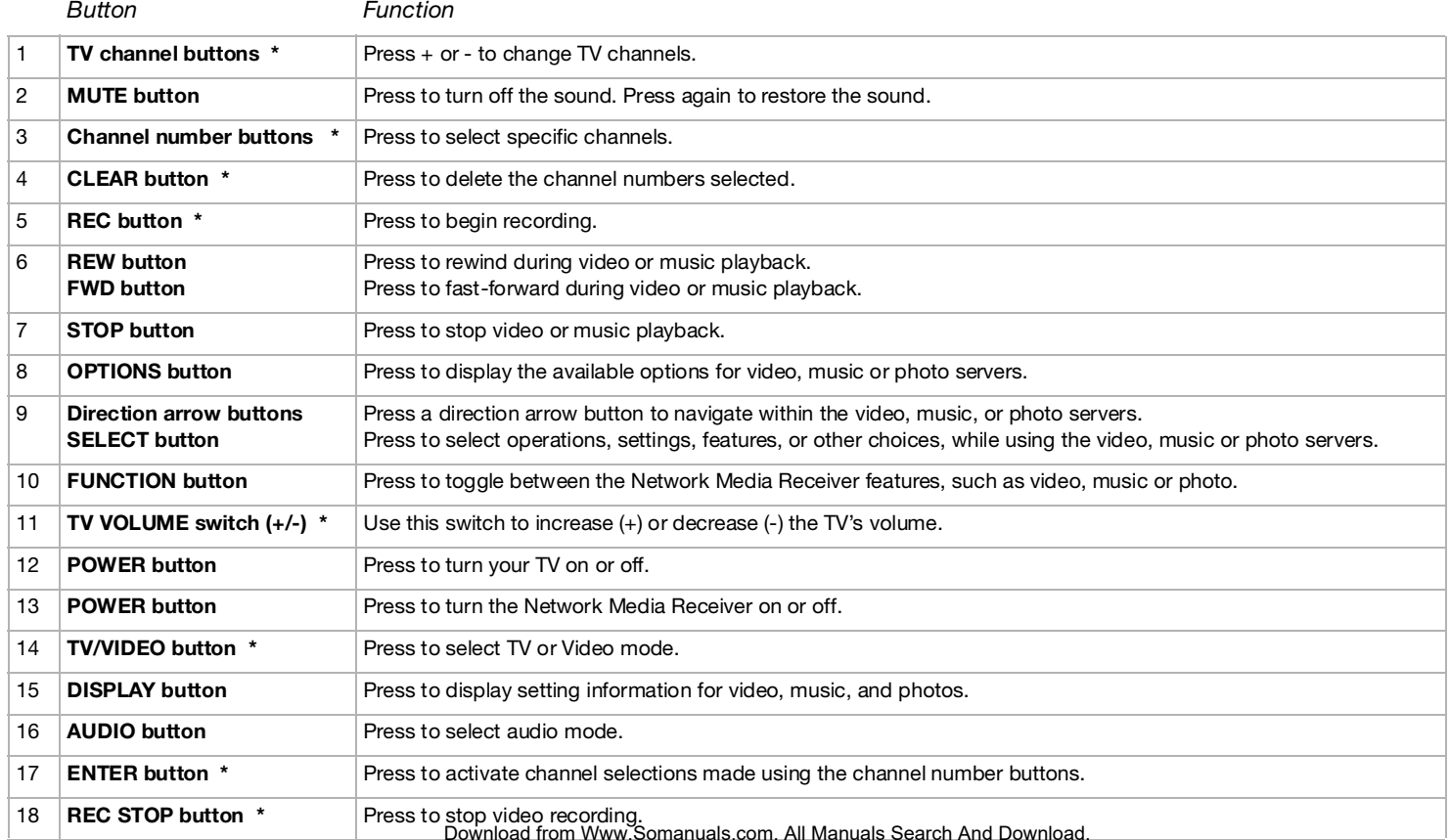

## <span id="page-13-0"></span>**VAIO**

#### *Welcome*Welcome

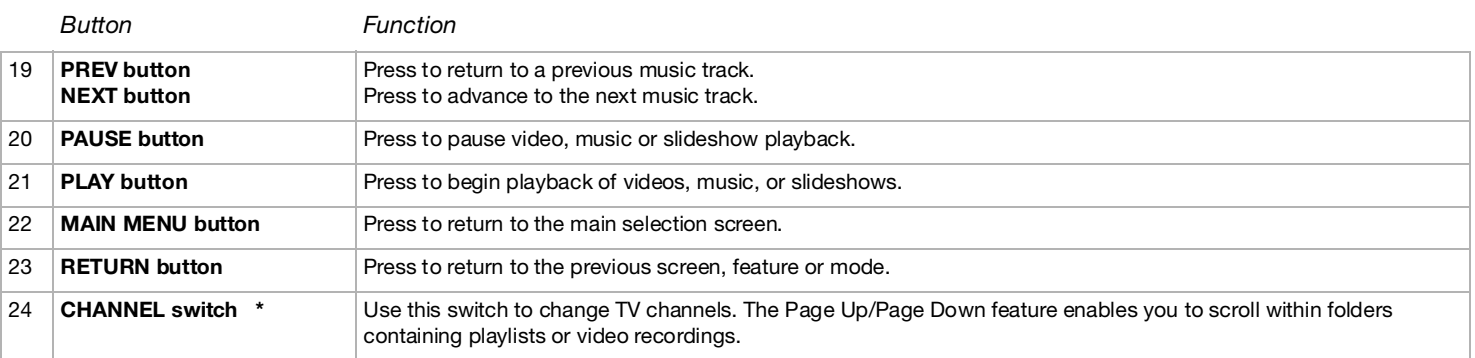

 $\mathbb{Z}$  These buttons do not function because they are linked to the TV function. This is not a malfunction.

<span id="page-14-0"></span>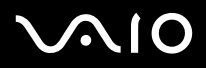

#### **Network Media Receiver***Welcome*

### *Documentation delivered with the Network Media Receiver*

- ❑ **Network Media Receiver User Guide** (this guide) **—** Contains information about setting up and using the Network Media Receiver. The user guide also provides resources for technical support, safety guidelines, and supporting software.
- ❑ **Getting Started** (printed) — This quick reference provides quick and easy instructions to set up the Network Media Receiver and your VAIO computer.
- ❑**Setup poster** (printed) — A visual quick reference sheet showing the configuration of the Network Media Receiver equipment, as well as the important **specifications** of the unit.
- ❑**Sony guarantee** leaflet (printed).
- ❑**Safety and Regulations** guide (printed).

#### *VAIO computer compatibility*

The Network Media Receiver supports certain Sony VAIO computers. Check that your VAIO computer is compatible with the Network Media Receiver, before you begin hardware setup or configuration.

**E** For current updates on VAIO computer compatibility with the Network Media Receiver, see the VAIO-Link website:<http://www.vaio-link.com>.

# <span id="page-15-0"></span>**AIO**

#### *PC system requirements*

Your compatible VAIO computer(s) must:

- ❑Have the Microsoft Windows XP Home Edition or Professional operating system installed;
- ❑Have the **VAIO Media** software (platform and servers) preinstalled;
- ❑Be equipped with **VAIO Zone** software.

#### *Wireless LAN requirements*

To use Wireless LAN functions with the Network Media Receiver, we recommend the following:

- ❑PCWA-DE30
- $\Box$ PCWA-A320

<span id="page-16-0"></span>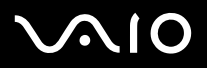

## *Multimedia compatibility*

#### *Video and movie file compatibility*

Only video recordings recorded on a VAIO computer with **VAIO Zone** can be viewed using the Network Media Receiver. Other video file formats may not be compatible with the Network Media Receiver. For details on how to use **VAIO Zone**, see the **VAIO Zone** guide provided on disc with your VAIO computer, and the **VAIO Zone** Help files, which are within the software itself.

#### *Music file compatibility*

Only playlists that are managed by the **SonicStage** software are supported by the Network Media Receiver. Other music files or songs purchased from an Internet Electronic Music Distribution (EMD) service are not compatible for playback using the Network Media Receiver. For details on how to use **SonicStage**, go to the **SonicStage** Help files, which are within the software itself.

<span id="page-17-0"></span>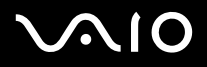

## *Setting up the hardware*

This section contains information about setting up your Network Media Receiver connections. It is designed to complement the printed Network Media Receiver **Getting Started** guide.

## *Setting up the remote control*

To set up the remote control, proceed as follows:

- **1**Open the battery cover on the back of the remote control.
- **2**Insert two AA batteries (supplied) by matching the + and - on the batteries, with the diagramme inside the battery compartment.

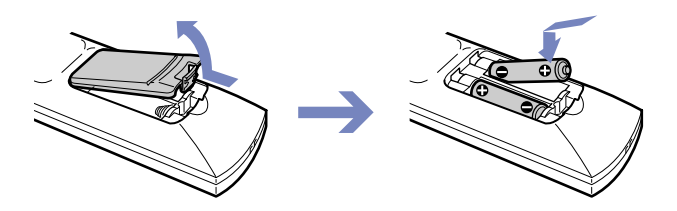

 $\triangle$  Under normal use, the AA batteries may last up to six months. If your remote control does not operate properly, the batteries may need replacing. If your remote control is not being used for long periods of time, remove the batteries to avoid possible damage from leaking batteries.

<span id="page-18-0"></span>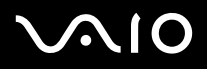

#### *Programming the remote control*

Your remote control is preprogrammed to control certain TVs. Refer to your TV manufacturer's code table for more information. The remote control may not be compatible at all with some TV models, even when the appropriate TV manufacturer code is entered. If you are using a Sony TV set, you do not need to program the remote control, as it is set by default.

To program the remote control, proceed as follows:

- **1**Press and hold the **SELECT** button.
- **2**Enter your TV code number, using the channel number buttons.
- **3**Release the **SELECT** button after you have entered the TV code number.

✍After replacing the batteries in your remote control, the TV manufacturer's code may require resetting. Reset the code each time you replace the batteries.

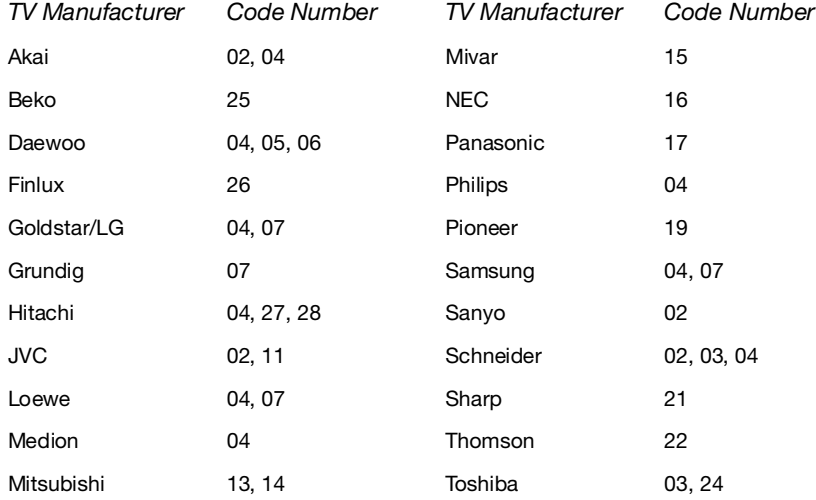

Download from Www.Somanuals.com. All Manuals Search And Download.

<span id="page-19-0"></span>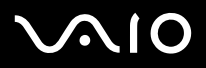

## *Connection possibilities*

#### *Connecting the Network Media Receiver to a TV*

Use the supplied audio/video connection cable to connect the Network Media Receiver and your TV. Connect the cable by matching the connector colours to the jack colours on the TV's audio/video jacks.

Optional equipment and cables may be required to connect the Network Media Receiver, TV, VCR and VAIO computer, depending on your connection environment.

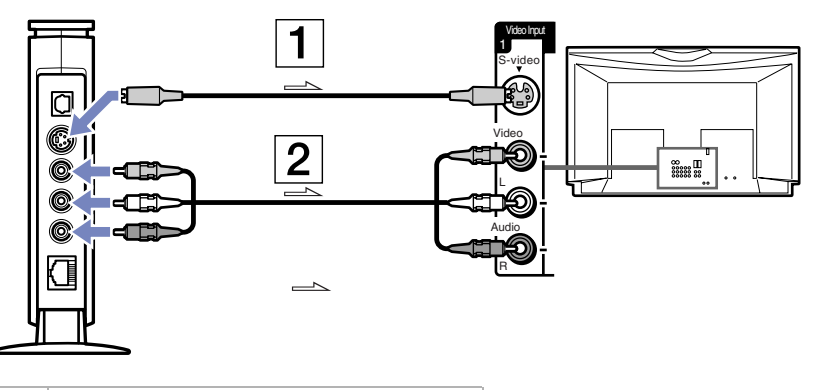

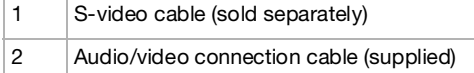

✍The arrows indicate the signal direction.

<span id="page-20-0"></span>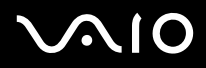

#### *Connecting the Network Media Receiver and your TV through a video recorder*

Use the supplied audio/video connection cable to connect the Network Media Receiver and your video recorder. Connect the cable by matching the connector colours to the jack colours on the VCR's audio/video jacks.

Optional equipment and cables may be required to connect the Network Media Receiver, TV, VCR and VAIO computer, depending on your connection environment.

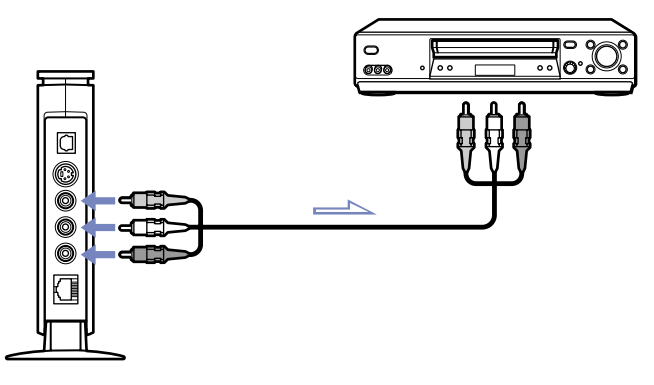

✍The arrows indicate the signal direction.

<span id="page-21-0"></span>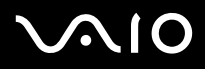

#### *Connecting the Network Media Receiver to digital sound system equipment*

You can connect to a digital sound system as long as it has an optical-in port.

Use an optical digital connection cable (sold separately) to connect the Network Media Receiver and your digital sound system equipment.

To connect the equipment, proceed as follows:

- **1**Insert one end of an optical digital cable (sold separately) into the optical OUT port on the Network Media Receiver.
- **2**Insert the other end of the optical digital cable into the optical IN port on the sound system equipment.

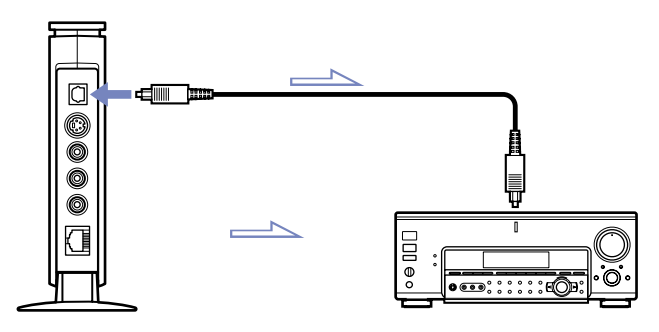

✍ Optional equipment and cables may be required to connect the Network Media Receiver and your VAIO computer, depending on your connection environment. The arrows indicate the signal direction.

<span id="page-22-0"></span>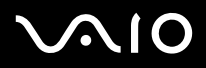

#### <span id="page-22-1"></span>*Finding the most suitable working environment*

You can connect the Network Media Receiver to your VAIO computer(s) using the Ethernet port on your VAIO computer(s), a router with a built-in network switch, or a network switch device. These home network environment scenarios can help determine the best connection method for your Network Media Receiver and VAIO computer(s).

- ❑**[Environment 1: DSL/cable modem equipped with a built-in router and network switch ports \(page](#page-23-1) 23)**
- ❑**[Environment 2: DSL/cable modem with built-in router, without network switch ports \(page](#page-24-0) 24)**
- ❑**[Environment 3: DSL/cable modem without a built-in router \(page](#page-25-0) 25)**
- $\Box$ **[Environment 4: Network cable is connected to a LAN, shared in a residential complex \(page](#page-26-0) 26)**
- ❑**[Environment 5: VAIO computer is connected to the Internet using the built-in modem \(page](#page-27-0) 27)**
- ❑**[Environment 6: VAIO computer is not connected to the Internet \(page](#page-28-0) 28)**
- ❑**[Environment 7: Connecting multiple VAIO computers \(page](#page-29-0) 29)**

Please take the following notes into account:

- ❑Optional equipment and cables may be required to connect your Network Media Receiver and VAIO computer(s).
- $\Box$ All equipment and cables must be compatible with 100BASE-TX/10BASE-T standard.
- ❑ If applicable, see the manual supplied with your DSL or cable modem to verify that it is equipped with a built-in router and network switch ports.
- ❑ If using a multiple port network switch device (sold separately) or if using environment 5 or 6, the VAIO computer requires a fixed IP address for the LAN connection (see **[Assigning a fixed IP address \(page](#page-30-0) 30)**).
- ❑ Connections may vary depending on your network environment. Contact your Internet Service Provider for connection information.
- ❑The pictures are for illustration purposes only. PC configuration may vary.

# <span id="page-23-0"></span>**NIO**

#### <span id="page-23-1"></span>*Environment 1: DSL/cable modem equipped with a built-in router and network switch ports*

Read the notes on **[page](#page-22-1) 22**, then proceed as follows:

- **1**Connect the Network Media Receiver to your DSL/cable modem\* (1), using the network cable (2).
- **2**Connect the Ethernet jack on each VAIO computer to the jack(s) on the DSL/modem, using additional network cables\* (3).

\* Sold separately.

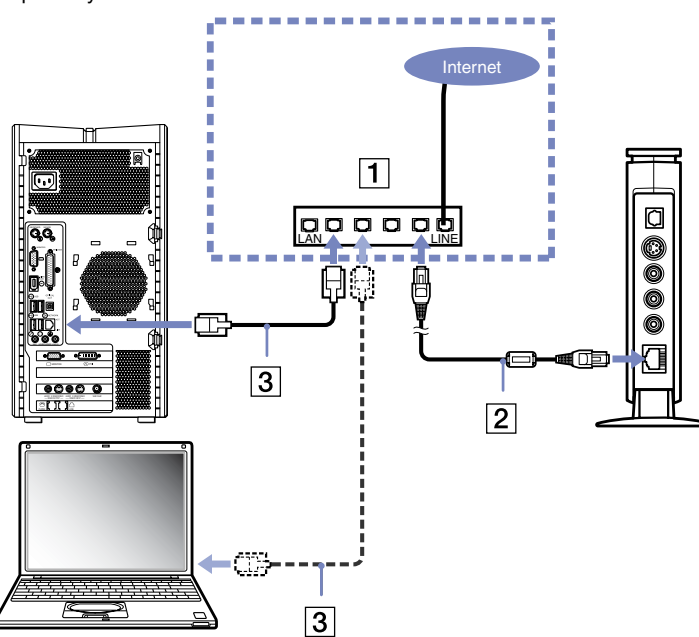

#### <span id="page-24-1"></span>**Network Media Receiver**

<span id="page-24-0"></span>*Environment 2: DSL/cable modem with built-in router, without network switch ports*

Read the notes on **[page](#page-22-1) 22**, then proceed as follows:

- **1**Connect the Network Media Receiver to a network switch device (1), using the network cable (2).
- **2**Connect the Ethernet jack on each VAIO computer to the jack(s) on the network switch, using additional network cables\* (3).
- **3**Connect the network switch device to the DSL or cable modem, using a network cable\* (4).

\* Sold separately.

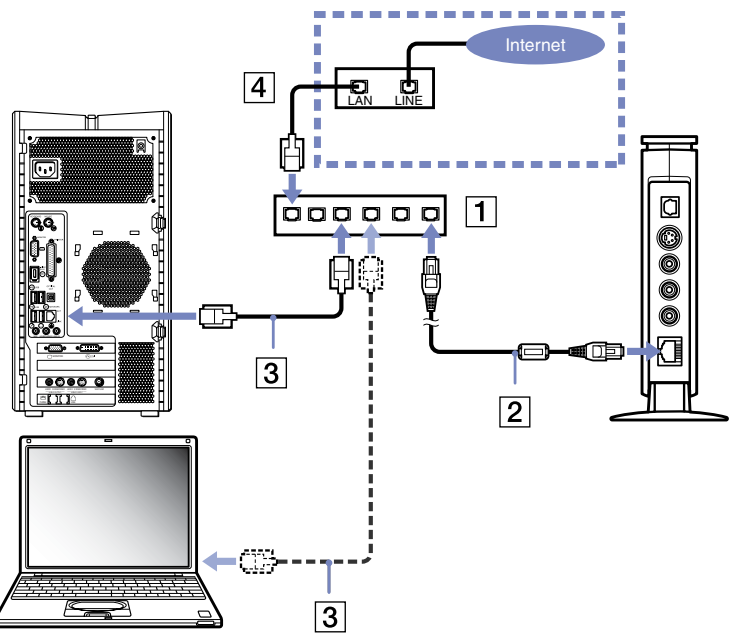

#### <span id="page-25-1"></span><span id="page-25-0"></span>*Environment 3: DSL/cable modem without a built-in router*

- **1**Connect the Network Media Receiver to a router device with a network switch\* (1), using the network cable (2).
- **2**Connect the Ethernet jack on each VAIO computer to the jack(s) on the router device, using additional network cables\* (3).
- **3**Connect the WAN jack on the router device, to the LAN jack on the DSL or cable modem, using a network cable\* (4).
- \* Sold separately.

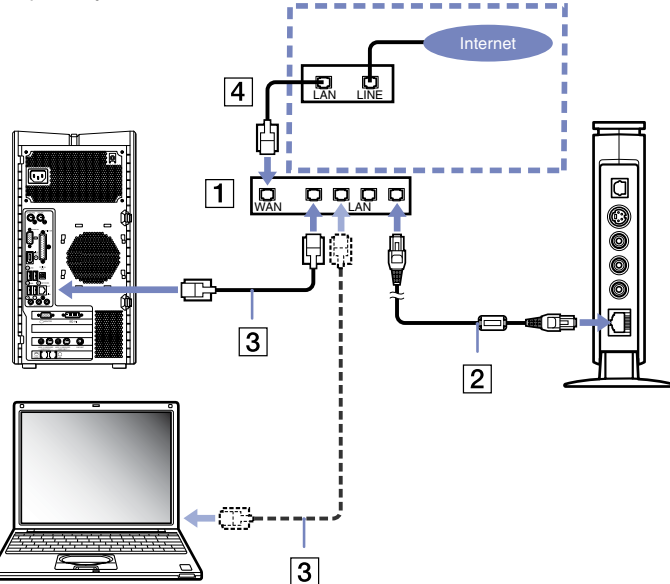

*Setting up the hardware*

### <span id="page-26-1"></span><span id="page-26-0"></span>*Environment 4: Network cable is connected to a LAN, shared in a residential complex*

- **1**Connect the Network Media Receiver to a router device with a built-in network switch\* (1), using the network cable (2).
- **2**Connect the Ethernet jack on each VAIO computer to the jack(s) on the router device, using additional network cables\* (3).
- **3**Connect the WAN jack on the router device to the LAN jack (residential complex) (4).
- \* Sold separately.

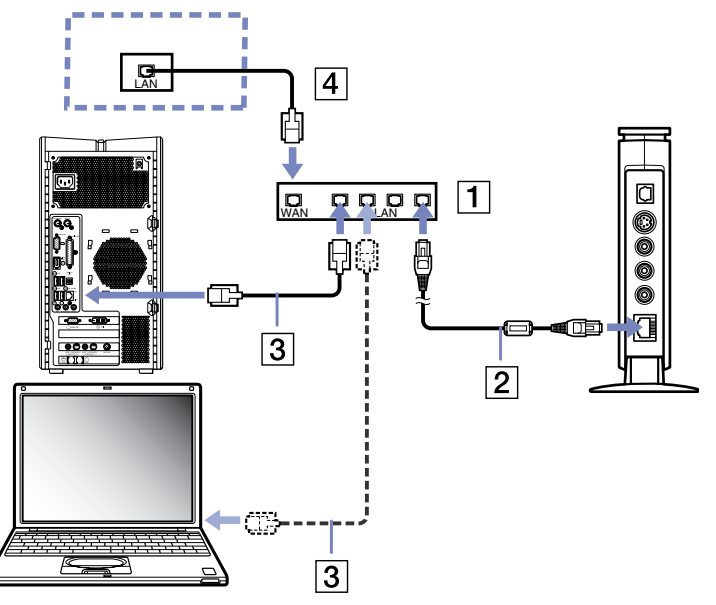

#### <span id="page-27-1"></span><span id="page-27-0"></span>*Environment 5: VAIO computer is connected to the Internet using the built-in modem*

- **1**Insert one end of the crossover cable (1) into the Ethernet jack on your VAIO computer.
- **2**Insert the other end of this crossover cable into the connection adapter (2).
- **3**Insert one end of the network cable (3), into the connection adapter.
- **4**Insert the other end of this network cable into the Ethernet jack on the Network Media Receiver (4).

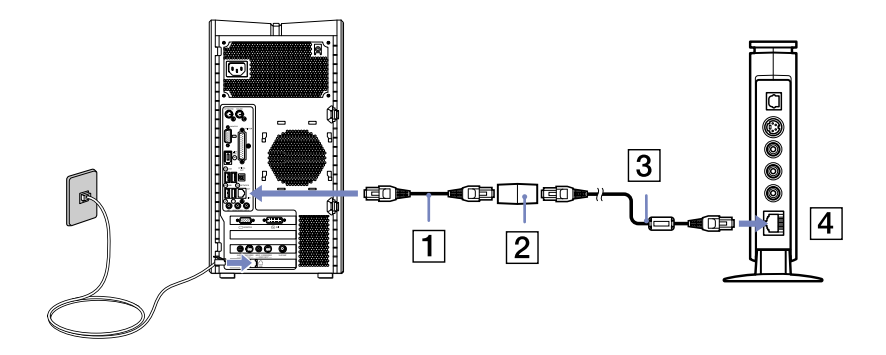

#### <span id="page-28-1"></span>**Network Media Receiver**

#### <span id="page-28-0"></span>*Environment 6: VAIO computer is not connected to the Internet*

- **1**Insert one end of the crossover cable (1) into the Ethernet jack on your VAIO computer.
- **2**Insert the other end of this crossover cable into the connection adapter (2).
- **3**Insert one end of the network cable (3), into the connection adapter.
- **4**Insert the other end of this network cable into the Ethernet jack on the Network Media Receiver (4).

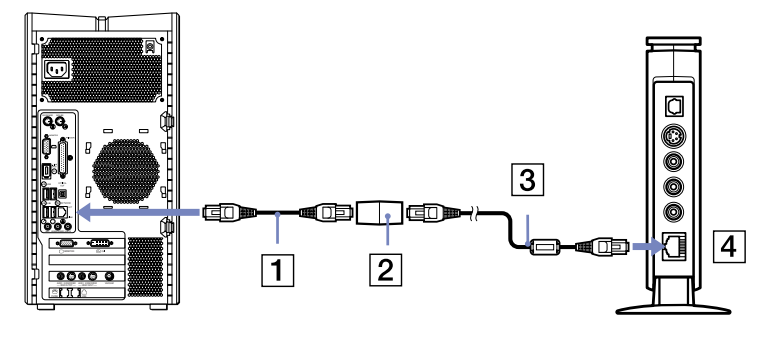

#### <span id="page-29-1"></span>**Network Media Receiver**

#### <span id="page-29-0"></span>*Environment 7: Connecting multiple VAIO computers*

This method is related under certain conditions similar to environments 5 and 6.

Read the notes on **[page](#page-22-1) 22**, then proceed as follows:

- **1** Connect the Network Media Receiver to a router device with a built-in network switch, or a multiple port network switch device (1), using the network cable (2).
- **2** Connect the Ethernet jack on each VAIO computer to the jack(s) on the router device, using additional network cables\* (3). When using a router device with a built-in network switch, a WAN connection is not necessary.

\* Sold separately.

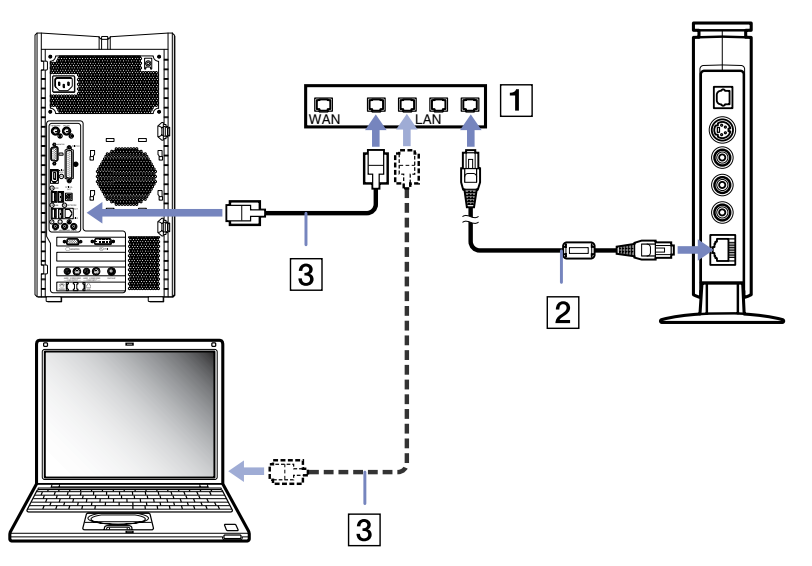

<span id="page-30-1"></span>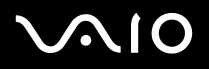

## <span id="page-30-0"></span>*Assigning a fixed IP address*

In some environments, each VAIO computer in your network requires a fixed IP (Internet Protocol) address:

- $\Box$ If your VAIO computer is connected to the Internet using the installed modem, as in environment 5.
- ❑If your VAIO computer is not connected to the Internet, as in environment 6.
- ❑ If you are connecting more than one VAIO computer using a network switch device, as in environment 7, or the network switch device is not connected to a router device.

A fixed IP address is not required when your VAIO computer(s) is networked through a router with a built-in or standard network switch.

To assign a fixed IP address, proceed as follows:

- **1** Click **Start** on the Windows taskbar and select **My Computer**. The **My Computer** window appears.
- **2** In the **Other Places** section, click **My Network Places**. The **My Network Places** window appears.
- **3** Click **View Network Connection**. The **View Network Connection** window appears.
- **4** Right-click **Local Area Connection** and select **Properties** from the shortcut menu. The **Local Area Connection Properties** dialog box appears.
- **5** From the **General** tab, select **Internet Protocol (TCP/IP)** and click **Properties**. The **Internet Protocol (TCP/IP) Properties** dialog box appears.
- **6** Select **Use the following IP address** and specify an IP address and subnet mask, using the following format: **IP address**: 169.254.XXX.XXX (replace XXX with a numeric value between 001 and 254 — as an example: 169.254.222.222) **Subnet mask**: 255.255.0.0 (use this number for the subnet mask).
- **7** Click **OK**. The IP address is fixed, as specified, <sub>wnload from Www.Somanuals.com. All Manuals Search And Download.</sub>

<span id="page-31-0"></span>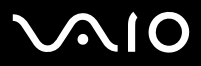

#### **Network Media Receiver**

**8**Close the **Local Area Connection Properties** and the **Internet Protocol (TCP/IP) Properties** dialog boxes.

✍When you set up the Network Media Receiver, the IP address must be specified. See **[Specifying an IP address \(page](#page-40-0) 40)**.

When specifying the IP address for the Network Media Receiver, use different numbers where the IP address numbers are represented as "XXX.XXX."

<span id="page-32-0"></span>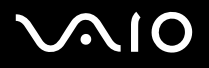

## *Setting up the software*

This section provides information on configuring the media server, video, music and photo / still image software on your VAIO computer.

## *Configuring VAIO Media*

**VAIO Media** software manages the interaction between the Network Media Receiver and your VAIO computer(s), by enabling the computer(s) to act as a music, photo, and video servers.

A VAIO computer that comes with **VAIO Media** software preinstalled can be used as a **VAIO Media** server in a network environment.

#### *Preparing your multimedia content*

- ❑ **Music files**: Use **SonicStage** ver. 2.1 to create play lists of music tracks on your **VAIO Media** server computer. Use MP3 files stored in the shared folder that you can configure in VAIO Media Console.
- ❑**Still image files**: Use images files stored in the shared folder that you can configure in VAIO Media.
- ❑ **Video recordings**: Use **VAIO Zone** to create video recordings on your **VAIO Media Integrated server** computer. The **VAIO Media Integrated Server** software automatically makes these recordings available to **VAIO Media** users on your network.

#### *Setting up a VAIO Media server computer*

Use the preinstalled **VAIO Media Console** software on your VAIO computer to start the **VAIO Media Integrated Server**.

To set up a computer as a **VAIO Media** server, proceed as follows:

- **1**Click **Start** on the Windows taskbar, select **All Programs**.
- **2** Point to **VAIO Media**, then to **Server Administration**, and click **Console**. The **VAIO Media Console** dialog box appears.

## <span id="page-33-0"></span>**AIO**

- **3** In the section **Access Control Settings**, select the option **Access this computer from other computers on the network**. A warning message appears.
- **4**Read the message and click **OK**.
- **5**Select the option **No device registration needed in a secure network environment**.
- **6**In the section **Start and Stop Servers** verify that all available servers are shown as **Started**.
- **7**If the servers are shown as **Stopped**, click **Start**.
- **8**Click **Close** in the **VAIO Media Console** window.
- ✍ The music play lists, video cabinets and photo collections are available for network sharing only when the **VAIO Media** server software is started.

<span id="page-34-0"></span>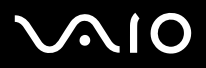

## *Using the Network Media Receiver - general settings*

Once you have made your hardware connections and set up the other software applications, you can start using the Network Media Receiver.

- ❑[Starting and stopping the Network Media Receiver \(page](#page-35-1) 35)
- ❑[Registering the Network Media Receiver and your VAIO computer \(page](#page-37-0) 37)
- ❑[Specifying an IP address \(page](#page-40-0) 40)
- ❑[Making your own settings \(page](#page-42-0) 42)
- ❑[Restoring the original factory settings \(page](#page-46-0) 46)
- ❑[Updating the Network Media Receiver firmware \(page](#page-48-0) 48)

<span id="page-35-0"></span>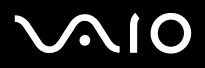

**Network Media Receiver**

## <span id="page-35-1"></span>*Starting and stopping the Network Media Receiver*

To start using the Network Media Receiver, proceed as follows:

- **1**If applicable, turn on the router using the power button or switch.
- **2**Turn on your VAIO computer.
- **3** Turn on your TV by pressing the **TV POWER** button on the remote control (see **[Remote control \(page](#page-11-1) 11)** for details on button functions).
- **4**Switch the input connection to the Network Media Receiver by pressing the **TV/VIDEO** button on the remote control.
- **5** Turn on the Network Media Receiver by pressing the **POWER** button on the remote control. The **POWER/REC** indicator lights up and the **Main Menu** screen appears.

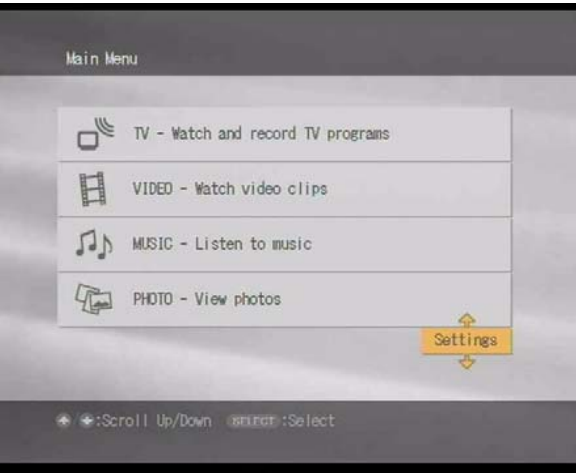
<span id="page-36-0"></span>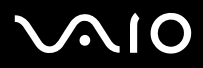

#### **Network Media Receiver**

- **6** To highlight an option, use the direction arrow buttons on the remote control, then press the **SELECT** button to confirm your choice.
- *A* When the Standby indicator light is red (dimmed), the Network Media Receiver is ready to be turned on. The Standby indicator takes approximately 20 seconds to light after the AC adapter is plugged into a wall outlet.
- **The TV Watch and record TV programs is not available.**

To stop using the Network Media Receiver, proceed as follows:

- **1** Turn off the Network Media Receiver by pressing the **POWER** button on the remote control. The **POWER/REC** indicator turns off and the **Main Menu** screen no longer appears on your TV screen.
- **2**Turn off your TV by pressing the **TV POWER** button on the remote control.
- **3**Turn off your VAIO computer using the recommended steps in the **Hardware Guide** of your VAIO.

<span id="page-37-0"></span>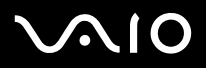

## *Registering the Network Media Receiver and your VAIO computer*

The Network Media Receiver enables you to restrict access to your VAIO computer, accepting access from the Network Media Receiver only.

To register the Network Media Receiver, proceed as follows:

- **1** On the remote control, press the **MAIN MENU** button. The **Main Menu** appears.
- **2** Highlight **Settings**, then press the **SELECT** button. The **Settings** screen appears.
- **3** Highlight **System Settings**, then press the **SELECT** button. The **System Settings** screen appears.

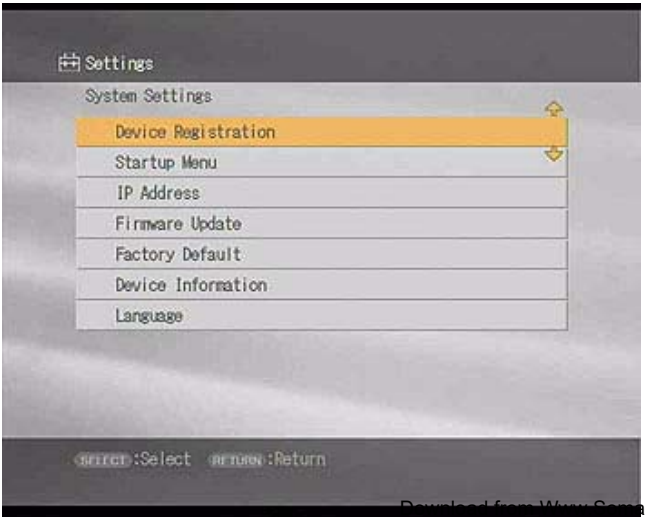

<span id="page-38-0"></span>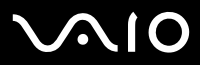

#### **Network Media Receiver**

#### *Using the Network Media Receiver - general settings*

**4** Highlight **Device Registration**, then press the **SELECT** button. The **Registration** screen appears.

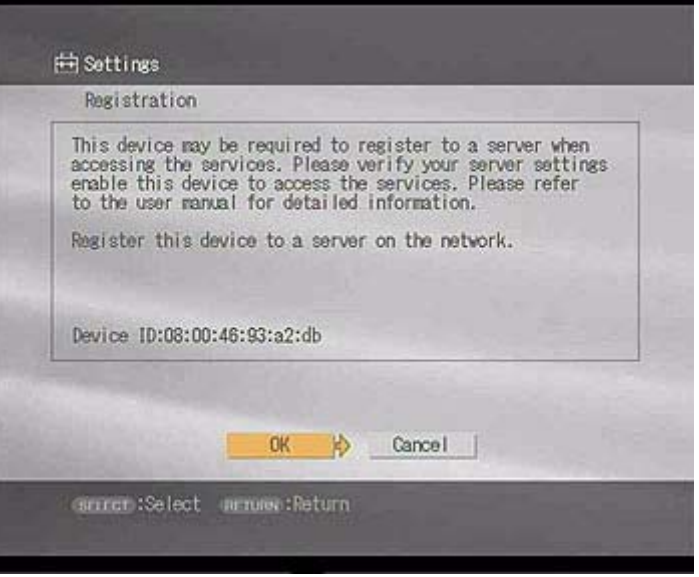

- **5** Highlight **OK**, then press the **SELECT** button. The **Registration** screen appears.
- $\triangle$  If the registration of the Network Media Receiver and the VAIO computer are cancelled, you need to begin the registration again.

## <span id="page-39-0"></span>**AIO**

#### **Network Media Receiver**

- To register the Network Media Receiver to your VAIO computer, proceed as follows:
- **1**Click **Start** on the Windows taskbar, select **All Programs**.
- **2** Point to **VAIO Media**, point to **Server Administration**, and click **Console**. The **VAIO Media Console** dialog box appears.
- **3** In the **Access Control Settings** section, select the option **Access this computer from other computers on the network**. A warning message appears.
- **4**Read the message and click **OK**.
- **5**From the **VAIO Media Console**, select the option **Register the devices accessing this computer (recommended)**.
- **6** Click **Registered Devices**. The **Registered Devices** dialog box appears.
- **7** Click **Register**. The **Device Registration** dialog box appears.
- **8**Clear the check box **Use the confirmation number to register your device**.
- **9** Click **Start Registration**. The **Receiving Registration Request** dialog box appears, showing the registration progress.
- **10** When the **Registration Confirmation** message box appears, respond to the prompt **Do you want to add the device Sony Network Media Receiver?** by clicking **Yes**. The **Sony Network Media Receiver** is added to the **List of Registered Devices**.
- **11** Close all open windows.

To complete the registration, proceed as follows:

- **1**When **Registration Completed** is displayed on the TV screen, highlight **Close**.
- **2**Press the **SELECT** button.

The Network Media Receiver is registered to your VAIO computer.

The TV screen displays the **System Settings** screen again.

<span id="page-40-0"></span>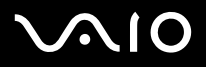

## *Specifying an IP address*

To specify an IP address through the Network Media Receiver, proceed as follows:

- **1**Make sure you are connected to the Internet.
- **2** On the remote control, press the **MAIN MENU** button. The **Main Menu** screen appears.
- **3** Highlight **Settings**, then press the **SELECT** button. The **Settings** screen appears.
- **4** Highlight **System Settings**, then press the **SELECT** button. The **System Settings** screen appears.

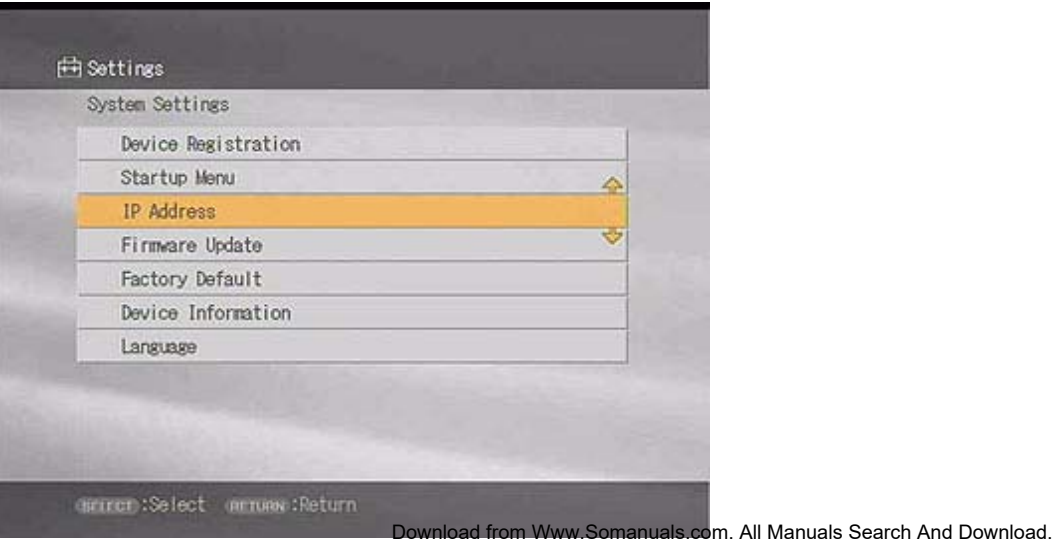

<span id="page-41-0"></span>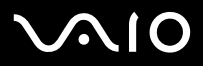

#### **Network Media Receiver**

**5** Highlight **IP Address**, then press the **SELECT** button. The **IP Address** screen appears.

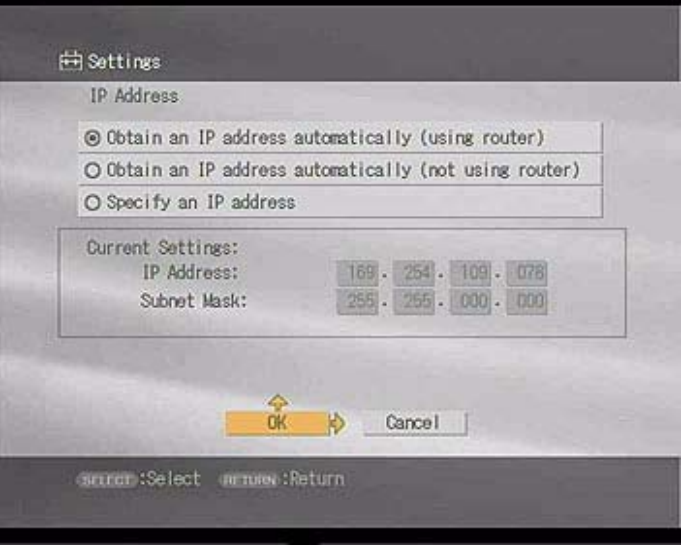

- **6**Highlight **Specify IP Address**, then press the **SELECT** button.
- **7**Highlight the IP Address numbers, then press the **SELECT** button.
- **8** Use the channel number buttons or the up/down arrow buttons to enter numbers for the IP address and the subnet mask, then press the **SELECT** button.
- **9**Highlight **OK**, then press the **SELECT** button.
- **10**Turn the Network Media Receiver off, then restart it, to enable the changes to take effect.
- ✍If you are not using a router device, select **Obtain the IP address automatically (not using router)**. An IP address and subnet mask are generated automatically.<br>Download, the Download from www.Somanuals.com, All Manuals S

<span id="page-42-0"></span>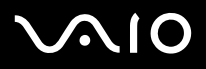

### *Making your own settings*

You can conveniently access certain the Network Media Receiver features and functions by customising the default settings for your Network Media Receiver and VAIO computer.

### *Connecting to a server automatically*

You can set the Network Media Receiver to automatically connect to a VAIO computer (server), when accessing Video, Music, or Photo content. These steps establish a specific VAIO computer as the default server for the Video, Music, and Photo features available through the Network Media Receiver. Repeat these steps for each feature.

To select a server, proceed as follows:

- **1**Start up the Network Media Receiver as described in **[Starting and stopping the Network Media Receiver \(page](#page-35-1) 35)**.
- **2**Select a feature, such as **Video - Watch video clips**.
- **3**Press **SELECT**.

The **Select a server** screen appears, listing the names of the available servers.

- **4**Highlight a server and press **SELECT**.
- **5**Highlight **Connect** and press **SELECT** to connect to the required server.
- ✍If the status of a server is shown as  $\equiv$ ?, try selecting **Connect** from the submenu, the press the **SELECT** button on the remote control.

## <span id="page-43-0"></span>**AIO**

#### **Network Media Receiver**

#### *Cancelling the default server settings*

To cancel the default server settings, proceed as follows:

- **1**From the **Select a server** screen, press **SELECT**.
- **2**Choose **Delete from list** and press **SELECT** again.
- **3**Press the **OPTIONS** button on the remote control.
- **4**Select **Refresh** and then **OK**.
- ✍Your default server settings are deleted if the AC power is interrupted or if the Network Media Receiver software is updated.

<span id="page-44-0"></span>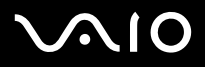

**Network Media Receiver**

#### *Configuring a default startup screen*

To configure a default startup screen, proceed as follows:

- **1**Start up the Network Media Receiver as described in **[Starting and stopping the Network Media Receiver \(page](#page-35-1) 35)**.
- **2** From the **Main Menu**, highlight **Settings** and press **SELECT**. The **Settings** screen appears.
- **3** Highlight **System Settings** and press **SELECT**. The **System Settings** screen appears.
- **4** Highlight **Startup Menu** and press **SELECT**. The **Startup Menu** screen appears.

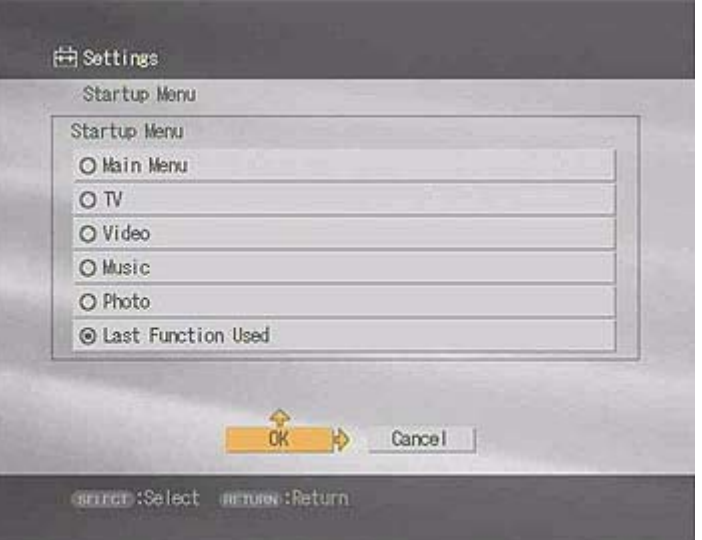

# <span id="page-45-0"></span> $\bigwedge$ 10

*45*[n](#page-44-0)

 $\blacktriangleright$ 

- **5**Highlight a screen you want as the startup screen, and press **SELECT**.
- **6**Select **OK**, then press the **SELECT** button.
- ✍The startup screen which you set as default is deleted if the AC power is interrupted.

### *Configuring your VAIO computer to start automatically*

You can set your VAIO computer to start automatically when the Network Media Receiver attempts to connect. This is a convenient feature to use when the computer is in a different physical location from the Network Media Receiver. This setting requires your computer to be in **Standby** or **Hibernate** mode.

To have your computer start automatically when the Network Media Receiver connects, proceed as follows:

- **1**Click **Start** on the Windows taskbar and select **Control Panel**.
- **2** Click **Performance and Maintenance**, then click **System**. The **System Properties** dialog box appears.
- **3** Click the **Hardware** tab, then click **Device Manager**. The **Device Manager** window appears.
- **4** Click **+** next to **Network Adapter**. The drop-down tree displays all available network adapters.
- **5** Double-click the network adapter that connects the computer to the Network Media Receiver. The network adapter's **Properties** dialog box appears.
- **6** From the **Power Management** tab, select the options **Allow this device to bring the computer out of standby** and **Only allow management stations to bring the computer out of standby**.
- **7**Click **OK**.
- **8**Close the **Device Manager** window, then click **OK** to close the **System Properties** dialog box.
- ✍ A **Power Management** tab should be available for the selected network adapter. If more than one network adapter is listed, select the device that has the **Power Management** tab available in the **Properties** dialog box.

Download from Www.Somanuals.com. All Manuals Search And Download.

<span id="page-46-0"></span>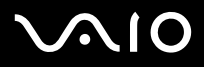

## *Restoring the original factory settings*

You can reset these features to the original factory default settings:

- ❑Startup menu
- ❑IP address
- ❑Recording mode
- ❑Live mode (not available)
- ❑Default server (VAIO computer)
- ❑Slideshow intervals
- ❑Slideshow repeat (looping)

# <span id="page-47-0"></span> $\mathcal{M}$ 10

#### **Network Media Receiver**

To reset the original factory settings, proceed as follows:

- **1** On the remote control, press the **MAIN MENU** button. The **Main Menu** appears.
- **2** Highlight **Settings**, then press the **SELECT** button. The **Settings** screen appears.
- **3** Highlight **System Settings**, then press the **SELECT** button. The **System Settings** screen appears.
- **4** Highlight **Factory Default**, then press the **SELECT** button. The **Default settings** screen appears.

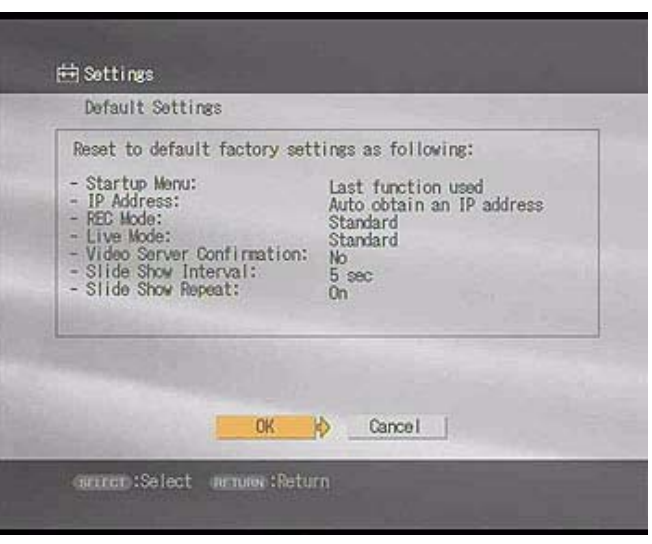

**5** Highlight **OK**, then press the **SELECT** button. All settings are reset to the original fantagy, settings, <sub>comanuals.com</sub>. All Manuals Search And Download.

<span id="page-48-0"></span>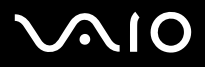

*48*[n](#page-47-0)

 $\blacktriangleright$ 

### *Updating the Network Media Receiver firmware*

The Network Media Receiver enables you to use your VAIO computer to update the Network Media Receiver firmware.

To update firmware, proceed as follows:

- **1** On the remote control, press the **MAIN MENU** button. The **Main Menu** appears.
- **2** Highlight **Settings**, then press the **SELECT** button. The **Settings** screen appears.
- **3** Highlight **System Settings**, then press the **SELECT** button. The **System Settings** screen appears.
- **4** Highlight **Firmware update**, then press the **SELECT** button. The **Firmware Update** screen appears.

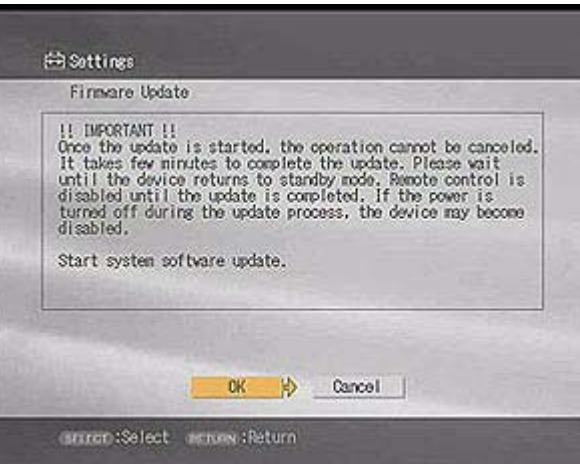

<span id="page-49-0"></span>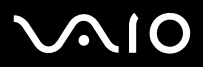

#### **Network Media Receiver**

- **5** Highlight **OK**, then press the **SELECT** button. The Network Media Receiver prepares to download the firmware update. The **POWER/REC** indicator starts blinking (red) slowly.
- **6** On your VAIO computer, start the update tool and begin updating the system software of the Network Media Receiver. During the download, the **POWER/REC** indicator starts blinking rapidly. Do not unplug the AC power cord or the network cable during the download. When the update is completed, the Network Media Receiver goes into **Standby** mode.
- **!**Once you have started the firmware update process, do not attempt to stop or cancel it. All buttons on the remote control are disabled during the update.
- ✍ All settings except for the IP address are reset to the default settings, once the update is completed. The firmware update takes approximately three minutes to complete. Check the Sony VAIO-Link website: <http://www.vaio-link.com>, for future firmware updates.

<span id="page-50-0"></span>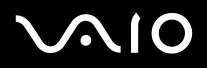

#### *Watching videos*

## *Watching videos*

This section provides information on using the Network Media Receiver to watch video recordings with your VAIO computer and TV.

### *Playing videos*

The Network Media Receiver enables you to view video recordings, recorded with **VAIO Zone**, on your TV screen. You can also use the Network Media Receiver to watch compatible video files.

The Network Media Receiver displays the video recording names as identified in **VAIO Zone** software. For details on how to use **VAIO Zone** features, refer to the **VAIO Zone** guide delivered on disc with your VAIO computer, and the **VAIO Zone** Help files within the software itself.

## <span id="page-51-0"></span>**VAIO**

*Watching videos*

#### **Network Media Receiver**

To watch video content, proceed as follows:

**1** On the remote control, press the **MAIN MENU** button. The **Main Menu** appears.

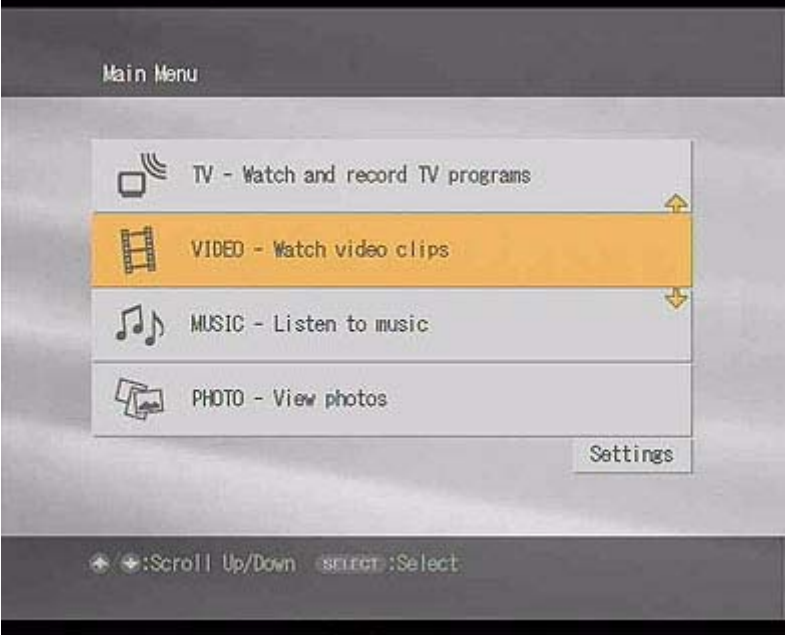

**2** Highlight **VIDEO - Watch video clips**, then press the **SELECT** button. The **Select a Video Server** screen appears.

# <span id="page-52-0"></span> $\bigwedge$ 10

- **3**Highlight a server that contains the required video recordings, and press the **SELECT** button.
- **4** Highlight **Connect** and press the **SELECT** button. The **Video - All Libraries** screen appears.
- **5** Highlight the video cabinet that contains the required video recording, then press the **SELECT** button. The video cabinet opens and a list of available video recordings is displayed.
- **6**Highlight a video recording to play, then press the **SELECT** button.
- **7** Highlight **PLAY**, then press **SELECT**. The Network Media Receiver starts playing the selected video recording.
- **8**Use the **STOP**, **PLAY** and **PAUSE** buttons on the remote (just like on your VCR) to control the video playback.

#### *Viewing while rewinding or fast-forwarding*

To view the video recording while rewinding or fast-forwarding, proceed as follows:

- **1** Using the remote control, press the **REW** or the **FWD** button. Press the **FWD** / **REW** button once to fast-forward / rewind the video.Press the **FWD** / **REW** button twice to control the video in 30-second increments.
- **2**Press the **PLAY** button to resume normal video playback.

<span id="page-53-0"></span>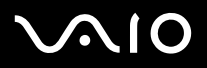

## *Sorting videos*

The **Video - All Libraries** screen enables you to sort video recordings by name or by recorded date/time, in ascending or descending order.

To sort video recordings, proceed as follows:

- **1** Press the **OPTIONS** button while the **Video - All Libraries** screen is displayed. The **OPTIONS** menu appears.
- **2** Press the arrow buttons to highlight **Sort**, then press the **SELECT** button. A submenu appears.
- **3** Press the up or down arrow buttons to specify the sort order, then press the **SELECT** button. The video recordings are sorted as specified.

<span id="page-54-0"></span>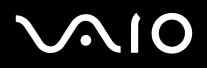

*Watching videos*

### *Changing the video settings*

When you use different servers as the default for the Video and TV features, all recorded TV programmes are stored on the computer being used as the default TV server.

To change the video settings, proceed as follows:

- **1** Press the **OPTIONS** button while the **Video - All Libraries** screen is displayed. The **OPTIONS** menu appears.
- **2** Highlight **Video Settings**, then press the **SELECT** button. The **Video Settings** screen appears.

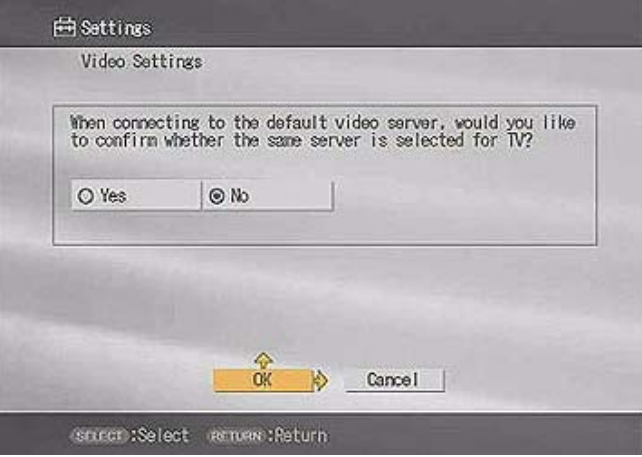

- **3**Highlight the **Yes** or **No** option, then press the **SELECT** button.
- **4** Highlight **OK**, then press the **SELECT** button. The display returns to the **Video - All Libraries** screen.

<span id="page-55-0"></span>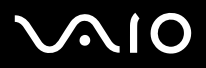

*Watching videos*

### *Using the film roll feature*

The Network Media Receiver has a thumbnail view (film roll) feature that enables you to select the frame to start playback.

To select the film roll feature, proceed as follows:

- **1** Press the up arrow button during video playback or pause. A film roll appears on your TV screen.
- **2** Press the right or left arrow button to move the cursor to a specific frame, then press the **SELECT** button. Playback starts from the specified frame.
- **3**To hide the film roll, press the up or down arrow button.

### *Using the time search feature*

The time search feature enables you to find a specific frame to start playback by specifying a playback time.

To select the time search feature, proceed as follows:

- **1** Press the **OPTIONS** button during playback or pause. A submenu appears.
- **2** Highlight **Time search** and press **SELECT**. The **Time Search** screen appears.
- **3** Use the number buttons to enter a specific time and press **SELECT**. Playback starts at the specified playback time.
- **E** If you entered a wrong number, press the **CLEAR** button to erase the entry.

# <span id="page-56-0"></span> $\mathcal{L}$ 10

#### **Network Media Receiver**

*Watching videos*

### *Resuming video playback from the original frame*

You can return to the frame where playback was previously stopped and resume playing back the video recording.

To do this, proceed as follows:

- **1** From the **Video - All Libraries** screen, highlight the video recording to play, then press the **SELECT** button. A submenu appears.
- **2** Highlight **Resume**, then press the **SELECT** button. The media player starts playing the video recording from the frame where playback was previously stopped.
- The Resume function maintains a history of the last 5 playback actions, along with frame where each playback was stopped. When you play more than 5 video recordings, the information on the oldest playback is erased from this history.

<span id="page-57-0"></span>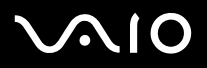

## *Listening to music*

This section provides information on using the Network Media Receiver to listen to music with your VAIO computer and TV.

### *Playing music*

The Network Media Receiver enables you to play music files stored on your VAIO computer with **SonicStage** software, using your TV's sound system or a digital sound system connected to your TV.

The playlists managed by the **SonicStage** software are supported by the Network Media Receiver. Other music files may not be compatible with the Network Media Receiver.

The Network Media Receiver displays the playlist names and playlist folder names as identified in **SonicStage** software. For details on how to use **SonicStage** software, see the Help files within the software itself.

#### <span id="page-58-0"></span>**NIO**

*Listening to music*

#### **Network Media Receiver**

To listen to music, proceed as follows:

**1** On the remote control, press the **MAIN MENU** button. The **Main Menu** appears.

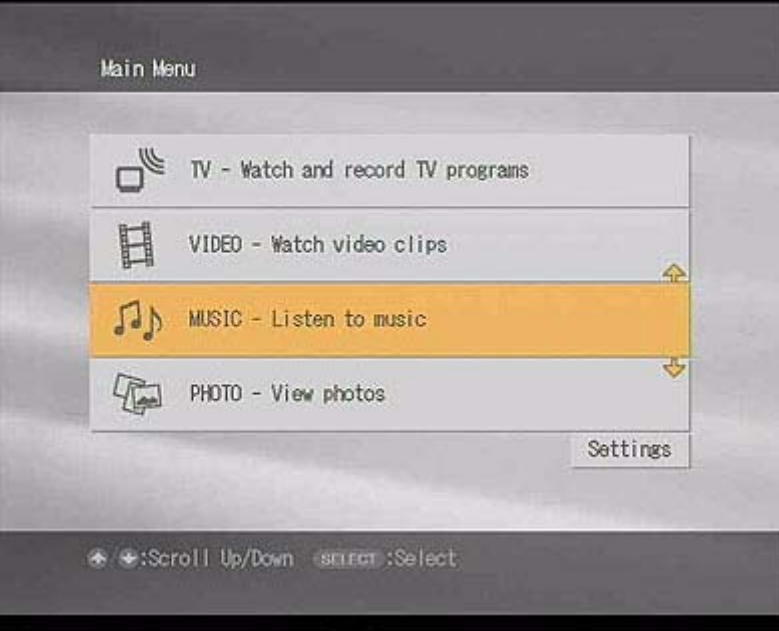

- **2**Highlight **MUSIC - Listen to music**, then press the **SELECT** button.
- **3**Highlight a server that contains the required playlists or music tracks and press the **SELECT** button.

<span id="page-59-0"></span>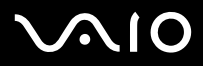

*Listening to music*

#### **Network Media Receiver**

#### **4**Highlight **Connect** and press the **SELECT** button.

The **Music - All Libraries** screen appears, displaying both folders and playlists.

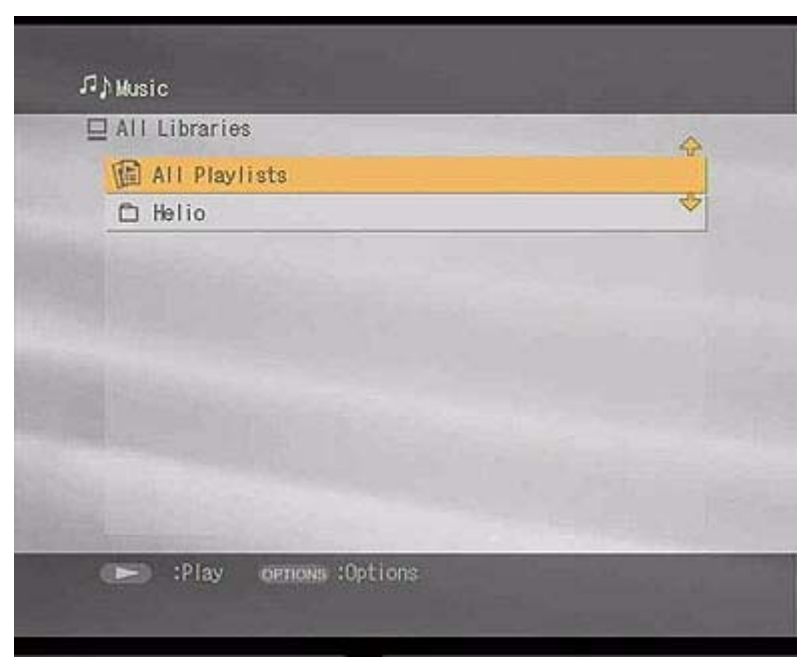

- **5**Highlight the folder that contains the required playlist, then press the **SELECT** button.
- **6** Highlight the required playlist, then press the **PLAY** button. The playlist opens and the Network Media Receiver starts playing from the first track in the playlist.
- ✍If the playlist cover art is available on the **SonicStage** software, it is displayed on your TV screen. Otherwise, the default playlist cover art is displayed on your TV screen.

### <span id="page-60-0"></span>*Navigating within a playlist during playback*

To navigate within a playlist, proceed as follows:

- **1** On the remote control, press the **PREV** button once. The current music track plays from the beginning.
- **2** Press the **PREV** button twice. The previous music track begins to play.
- **3** Press the **NEXT** button once. The next track begins to play.

To rewind or fast-forward the music track, proceed as follows:

- **1**Using the remote control, press the **REW** or the **FWD** button.
- **2**Press the **PLAY** or **PAUSE** button to resume playback of the music track.

To pause playback, proceed as follows:

- **1**Press the **PAUSE** button on the remote control.
- **2**Press the **PLAY** button to resume playback of the music track.

To stop playback, press the **STOP** button on the remote.

<span id="page-61-0"></span>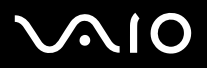

### *Looping a music track*

The **Repeat** function enables you to repeat the playback of a single music track or an entire playlist.

To loop a music track, proceed as follows:

**1** Press the **OPTIONS** button during the playback of the music track or playlist. The **OPTIONS** menu appears.

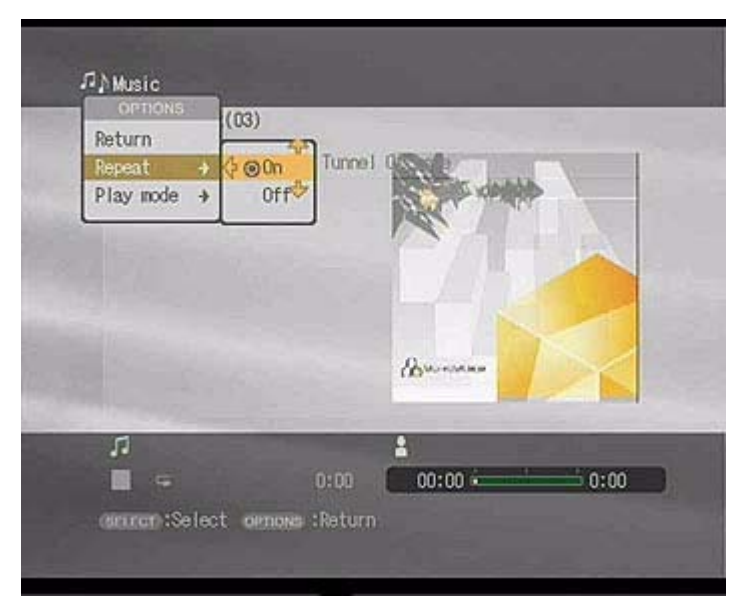

- **2** Highlight **Repeat**, then press the **SELECT** button. A submenu appears.
- **33** Highlight **ON**, then press the **SELEGT**, button. Www.Somanuals.com. All Manuals Search And Download.

<span id="page-62-0"></span>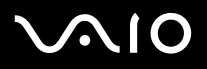

*Listening to music*

### *Choosing a play mode*

**Play Mode** enables you to play all tracks in a playlist (normal playback), play a specific music track, or play music tracks in the playlist randomly (shuffle).

To choose a play mode, proceed as follows:

- **1** Press the **OPTIONS** button during the playback of the playlist. The **OPTIONS** menu appears.
- **2** Highlight **Play mode**, then press the **SELECT** button. A submenu appears.
- **3**Highlight a play mode, then press the **SELECT** button.
- $\triangle$  In shuffle mode, only the song that is being played has the title displayed, all the other songs have only their number but no title displayed.

The playback mode **Track** plays the current music track only.

### *Sorting folders or playlists*

The **Music - All Libraries** screen enables you to sort folders or playlists by name, in ascending or descending order.

To sort folders or playlists, proceed as follows:

- **1** Press the **OPTIONS** button while the **Music - All Libraries** screen is displayed. The **OPTIONS** menu appears.
- **2** Press the up or down arrows to highlight **Sort**, then press the **SELECT** button. A submenu appears.
- **3** Press the up or down arrows to specify the sort order, then press the **SELECT** button. The folders and playlists are sorted as specified.

<span id="page-63-0"></span>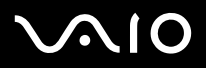

*Viewing photos*

## *Viewing photos*

This section provides information on using the Network Media Receiver to view photos in slideshow format or as individual still images, using your VAIO computer and TV. Please note that due to lower resolutions and refresh rates used on most TVs, the picture quality on your TV set might be lower than that of a computer display.

Only the photos managed with **PictureGear Studio** software, or the photo files stored in a designated folder are supported by the Network Media Receiver. The pictures stored in the **Contents** folder can also be shared and viewed by the Network Media Receiver.

To start viewing your photos, proceed as follows:

**1** Press the **MAIN MENU** button on the remote control. The **Main Menu** appears.

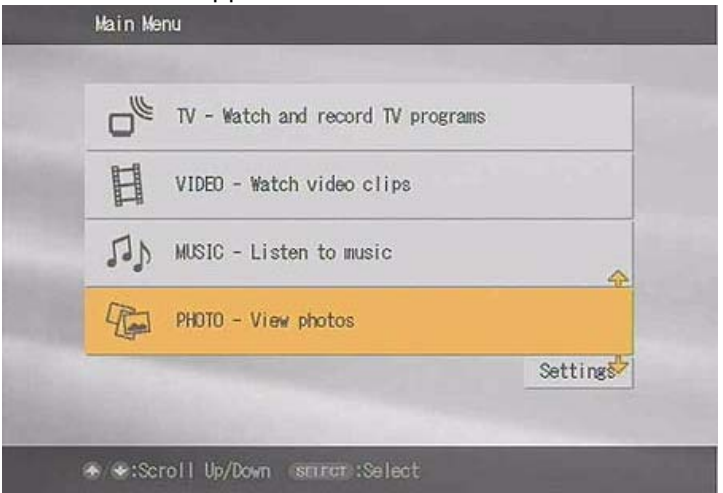

- **2**Highlight **PHOTO - View photos**, then press the **SELECT** button.
- **3**3 Highlight a server that contains theக<del>வையுடு photoscallactisus and st</del>ill insages <sub>A</sub>and mass the **SELECT** button.

<span id="page-64-0"></span>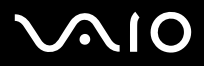

*Viewing photos*

#### **Network Media Receiver**

**4**Highlight **Connect** and press the **SELECT** button.

The **Photo - All Libraries** screen appears, displaying available folders and photo collections.

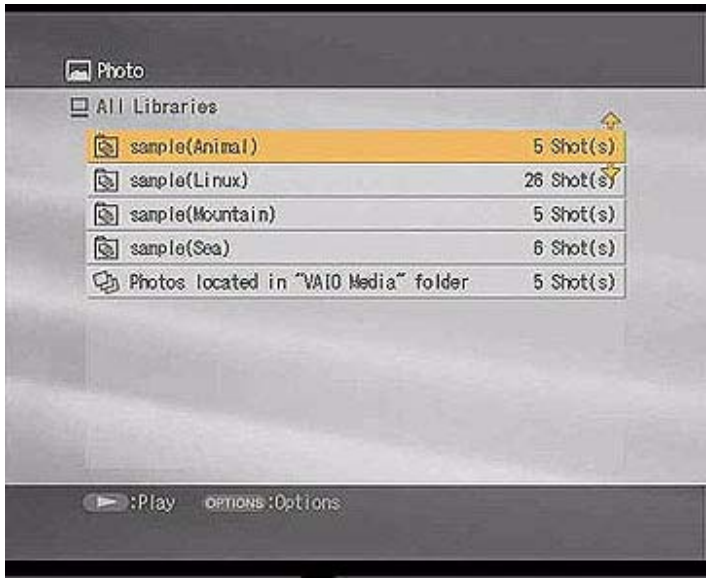

- **5** Highlight the folder that contains the required photo collection or photos, then press the **SELECT** button. The folder opens and a list of available still images is displayed.
- **6** Highlight the collection or still image to view, then press the **PLAY** button. The Network Media Receiver starts playing the selected collection or photos as a slideshow on your TV.
- ✍Only still image files are compatible for viewing with the Network Media Receiver.

## <span id="page-65-0"></span>**AIO**

*Viewing photos*

### *Using index view (thumbnails)*

**Index View** enables you to view still image files (photos), stored on your photo server, in thumbnail view.

To use the index view, proceed as follows:

**1** From the **Photo - All Libraries** screen, highlight the collection or still image to view and press the **OPTIONS** button. A submenu appears.

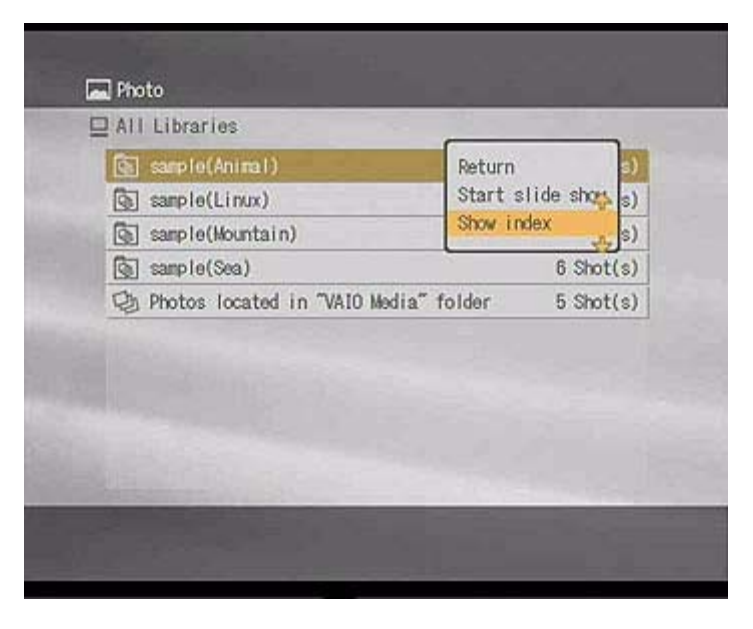

## <span id="page-66-0"></span>**VAIO**

*Viewing photos*

#### **Network Media Receiver**

**2** Highlight **Show Index**, then press the **SELECT** button. The photos are displayed in thumbnail view on your TV screen.

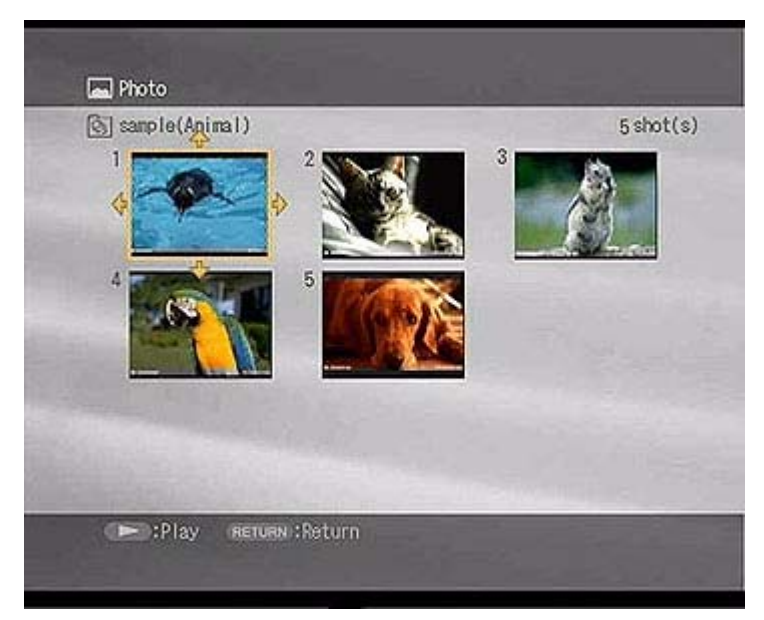

<span id="page-67-0"></span>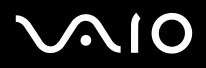

*Viewing photos*

### *Changing the slideshow settings*

You can set the time interval between the photos in a slideshow or set the photos to display in a loop (repeat).

To change the slideshow settings, proceed as follows:

- **1** Press the **OPTIONS** button while the **Photo - All Libraries** screen is displayed. The **OPTIONS** menu appears.
- **2** Highlight **Photo settings**, then press the **SELECT** button. The **Photo Settings** screen appears.

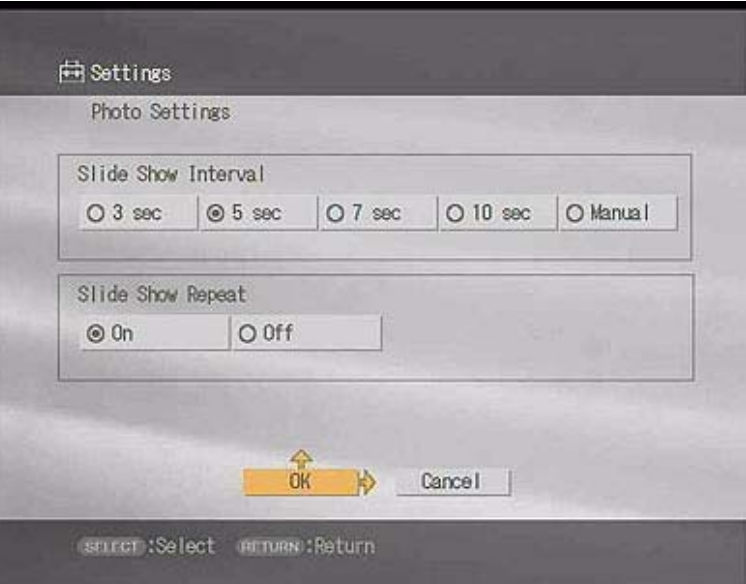

<span id="page-68-0"></span>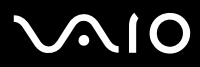

- **3**In the **Slide Show Interval** section, use the right or left arrow buttons to highlight a time value, then press the **SELECT** button.
- **4**In the **Slide Show Repeat** section, use the right or left arrow buttons to highlight **ON** or **OFF**, then press the **SELECT** button.
- **5** Highlight **OK**, then press the **SELECT** button. The **Photos - All Libraries** screen is displayed.

<span id="page-69-0"></span>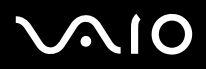

## *Adding background music to a slideshow*

To add background music to a slideshow, proceed as follows:

- **1** Press **OPTIONS** while a slideshow is playing. A submenu appears.
- **2**Highlight **Background music on...**, then press **SELECT**.
- **3**Highlight a server that contains the required background music playlist and press the **SELECT** button.
- **4** Highlight **Connect** and press the **SELECT** button. The **Background Music - All Libraries** screen appears.

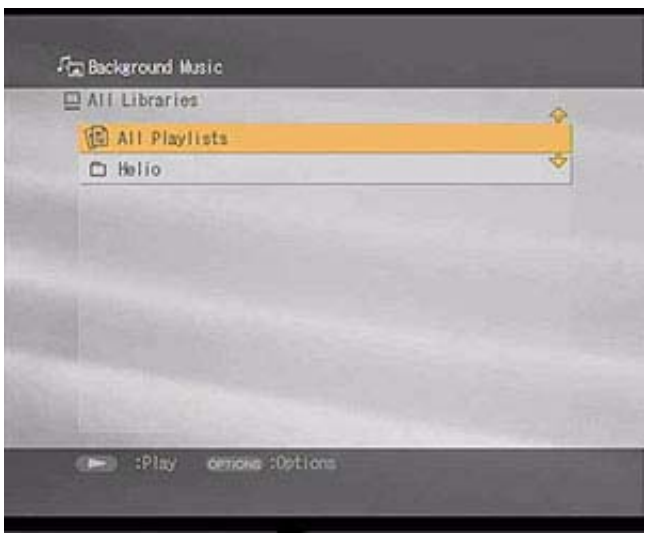

**5** Select a playlist for the background music, then press **SELECT**. Download from Www.Somanuals.com. All Manuals Search And Download.

<span id="page-70-0"></span>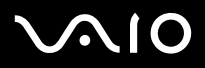

*Viewing photos*

### *Additional information*

- ❑To hide the on-screen information (text), press the **DISPLAY** button on the remote control.
- ❑To view the previous picture, press the **PREV** button once.
- ❑To view the next picture, press the **NEXT** button.
- ❑To stop a slideshow, press the **STOP** button.
- ❑To pause the slideshow, press the **PAUSE** button.
- ❑To resume the slideshow, press the **PLAY** button.
- ❑To display the previous screen or menu, press the **BACK** button.

<span id="page-71-0"></span>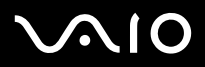

*Troubleshooting*

## *Troubleshooting*

This section describes how to troubleshoot common problems.

- ❑[About power connections \(page](#page-72-1) 72)
- ❑[About the remote control \(page](#page-75-0) 75)
- ❑[About visual and audio reception \(page](#page-75-1) 75)
- ❑[About connecting to a server \(page](#page-77-0) 77)
<span id="page-72-0"></span>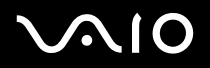

## *About power connections*

### *The Network Media Receiver does not start or operate*

- ❑ Connect the AC adapter securely. The **Standby** indicator light is red (dimmed) once the AC power cord is connected between the Network Media Receiver unit and the wall power outlet.
- ❑ Make sure all cables are connected securely. If you are using a power cord extension, power strip, or surge suppressor, make sure that it is turned on and securely connected to the wall power outlet.
- ❑Make sure fresh batteries are properly installed in the remote control.
- ❑ Unplug the AC adapter from the power outlet and plug it in again. Doing so resets the Network Media Receiver to the original factory default settings.
- ❑ The Network Media Receiver takes approximately 20 seconds to start, after connecting to AC power. If the unit's **Standby** indicator does not light within 20 seconds, the Network Media Receiver may be damaged.

<span id="page-73-0"></span>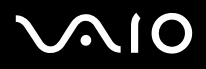

*Troubleshooting*

### *The Network Media Receiver does not turn off*

If the displayed screen is frozen or unresponsive, or you cannot turn the Network Media Receiver off, the unit may have become unstable.

To reset the unit, proceed as follows:

- **1** Press the power button on the Network Media Receiver for more than five seconds or disconnect the AC adapter from the Network Media Receiver.
- **2** Wait 20 seconds for the **Standby** indicator to light in red, then turn the Network Media Receiver unit on. Resetting the Network Media Receiver or reconnecting the AC adapter resets the unit's settings to the original factory default settings.
- **3** To completely disconnect power to the Network Media Receiver, unplug the AC adapter. The Network Media Receiver goes into **Standby** mode and the **Standby** indicator light is red (dimmed).

# <span id="page-74-0"></span>**AIO**

### *The VAIO computer does not resume from Standby or Hibernate mode*

- ❑Make sure the computer, server and network settings are configured correctly.
- ❑ Check the following, if applicable to your connection environment:
	- ❑A crossover cable is securely connected between the Network Media Receiver and a single VAIO computer.
	- ❑ The network switch or the router device is turned on (see the information supplied with your network switch or router device for details).
	- ❑The router device is turned on before turning on the Network Media Receiver.
	- ❑The Network Media Receiver, network switch, or router device are properly connected using the appropriate network cables\*.
	- ❑ If using a router device, the Network Media Receiver and the VAIO computer have been configured to obtain the IP address automatically.
	- ❑ Verify that the correct server name appears in the **Select a server** screen (the **Select a server** screen lists all current and previous servers connected to the Network Media Receiver).
- ❑ When connecting to the Network Media Receiver for the first time, the Network Media Receiver does not automatically bring a VAIO computer out of **Standby** mode. Subsequent connections bring your VAIO computer out of **Standby** mode.
- ❑ The Network Media Receiver cannot automatically resume the functions of certain VAIO computers due to computer settings or the network environment. The automatic resume feature is not available for VAIO notebook computer models or for VAIO computers that use a wireless LAN connection. This **Resume** feature is available for wired networks only.

\* Use network cables that support 100BASE-TX/10BASE-T.

 $\triangle$  The connected server history is lost when the AC power cable is disconnected. All settings except for the IP address are lost.

<span id="page-75-0"></span>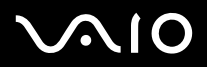

*Troubleshooting*

# *About the remote control*

#### *The remote control does not control TV functions*

- ❑ Make sure your TV is compatible. The remote control does not work with all TV models.
- ❑Make sure the fresh batteries are properly installed in the remote control.
- ❑Make sure the correct TV manufacturer code is set for the remote control.
- ❑When you replace the batteries in the remote control, reset the TV manufacturer code again.

## *About visual and audio reception*

### *There is nothing displayed on the TV screen*

If your VAIO computer has become unstable and stops responding, turn it off and restart the computer. Check the following:

- ❑The TV set is turned on and the power indicator light is on.
- ❑The Network Media Receiver is turned on and the power indicator light is on.
- ❑The Network Media Receiver and the TV are connected properly.
- ❑The TV is connected to the Network Media Receiver, using the video/S-video-in jack.
- ❑The TV is set to the correct channel and that the correct port has been selected on your TV.
- $\Box$ **VAIO Media Integrated Server** is running.

#### <span id="page-76-0"></span>**AIO**

*Troubleshooting*

### *Visual and audio reception is interrupted or distorted*

- ❑The network may not have enough bandwidth.
- ❑ Check the following, if applicable to your network environment:
	- ❑The network cables support 100BASE-TX/10BASE-T.
	- ❑The network switch or the router device supports 100BASE-TX/10BASE-T.

# <span id="page-77-0"></span>**AIO**

*Troubleshooting*

# *About connecting to a server*

#### *Cannot connect to a server*

- ❑Make sure the VAIO computer(s) are turned on.
- ❑Make sure the network settings are configured correctly.
- ❑ Confirm the following, if applicable to your network environment:
	- ❑A crossover cable is used for a direct connection between the Network Media Receiver and a single VAIO computer.
	- ❑ The network switch or the router device is turned on (see the information supplied with your network switch or router device for details).
	- ❑The router device is turned on **before** turning on the Network Media Receiver.
	- ❑The Network Media Receiver, network switch, or router device are properly connected using the appropriate network cables\*.
	- ❑ If using a router device, the Network Media Receiver and the VAIO computer have been configured to obtain the IP address automatically.
	- ❑ The correct server name appears in the **Select a server** screen (the **Select a server** screen lists all current and previous servers connected to the Network Media Receiver). If the server still does not appear in the **Select a server** screen, turn off the Network Media Receiver and disconnect then reconnect the AC adapter. Turn on the Network Media Receiver again and check that the server appears in the **Select a server** screen.
	- ❑To use the automatic resume feature\*\*, the VAIO computer must be in **Standby** or **Hibernate** mode.
	- ❑ Verify that the IP address of the Network Media Receiver is obtained properly. If using a router device, the Network Media Receiver and the VAIO computer must be configured to obtain the IP address automatically. If **Obtain the IP address automatically** is specified in the **IP Address** screen, an IP address is shown in the **IP Address** screen.
	- ❑**VAIO Media Integrated Server** is running.
- ❑The VAIO computer may have become unstable. Turn off and restart the VAIO computer.
- \* Use network cables that support 100BASE-TX or 10BASE-T.
- \*\* The Network Media Receiver automatically brings the VAIO computer out of **Standby** or **Hibernate** mode. Download from Www.Somanuals.com. All Manuals Search And Download.

# <span id="page-78-0"></span> $\mathcal{M}$ 10

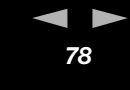

### *The required server is not displayed in the Select a server screen*

To refresh the **Select a server** list, proceed as follows:

- **1**Press the **OPTIONS** button on the remote control, then select **Refresh**.
- **2** Press the **SELECT** button. Refreshing the list may take longer than a few moments.
- ❑Verify that the **VAIO Media Integrated Server is** running on the VAIO computer and that the status is shown as **Started**.
- ❑To use the Video feature, the VAIO computer must be running and have a user logged on.
- ❑ If the server still does not appear in the **Select a server** screen, turn off the Network Media Receiver and disconnect then reconnect the AC adapter. Turn on the Network Media Receiver again and check that the server appears in the **Select a server** screen.

# <span id="page-79-0"></span> $\bigwedge$ 10

### *The server is listed as Unknown*

When this is shown for a server, the Network Media Receiver does not recognise the computer's availability and fails to connect.

In this case, proceed as follows:

- **1**Using the remote control, select **Connect** from the on-screen submenu.
- **2**Press **OK**.

If these steps do not connect the server, try the following:

- ❑ If necessary, bring the computer out of **Standby** or **Hibernate** mode. You can configure your computer to enable the Network Media Receiver to automatically resume from **Standby** or **Hibernate** modes.
- ❑ Make sure the computer is turned on.
- ❑Make sure the network cable connections are secure.
- ❑If using a network switch device or a router device with a built-in network switch, make sure the equipment is turned on.
- ❑Make sure the network status is up.

### *The Select a server screen always appears*

You can set the Network Media Receiver to stop displaying the **Select a server** screen every time you access a feature, such as Video, Music or Photo. Preset a default server for each feature. See **[Connecting to a server automatically \(page](#page-42-0) 42)**, for details.

#### <span id="page-80-0"></span> $\lambda$ **210**

# *Specifications*

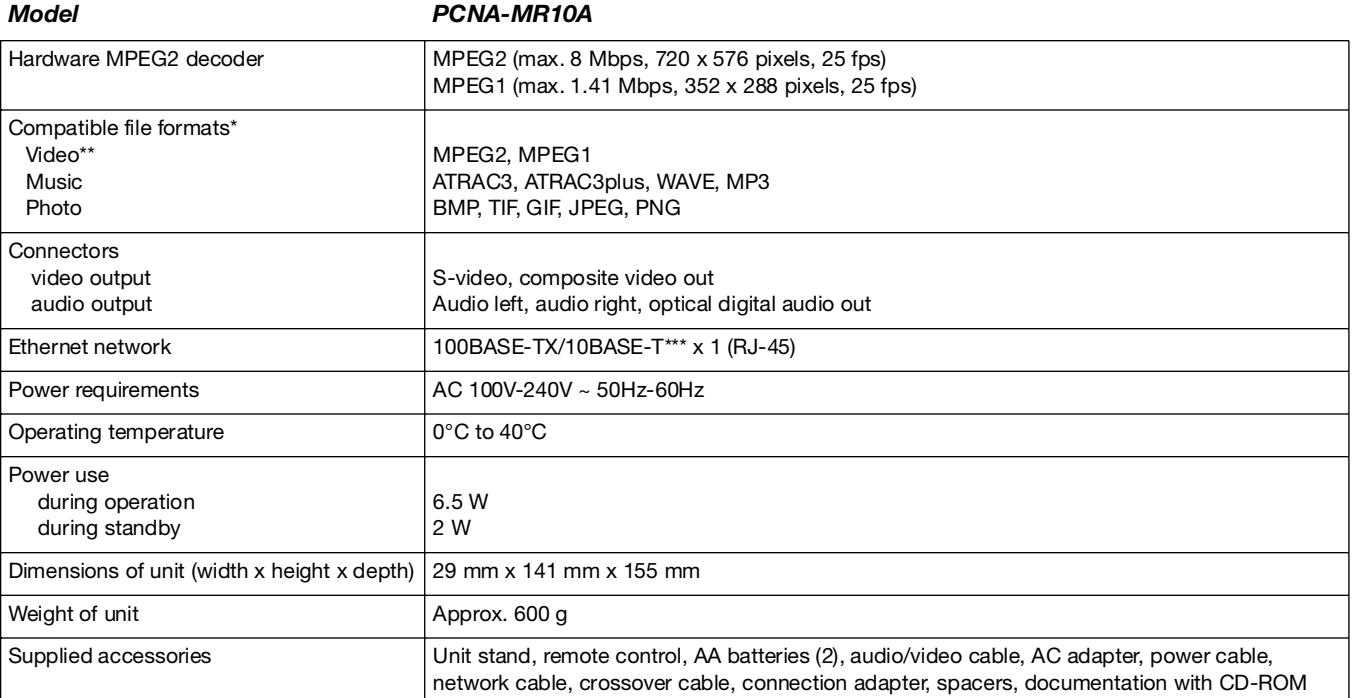

Specifications are subject to change without notice.

\* May vary depending upon the VAIO server software specification.

\*\* Video compatibility may vary depending on the VAIO server equipped with **VAIO Zone**.

\*\*\* Video function is not guaranteed when using 10BASE-T.

For more information, please refer to the **VAIO Zowค**ingar<del>high wydu beddan Media o</del>nling help s<sup>il</sup>esarch And Download.

Free Manuals Download Website [http://myh66.com](http://myh66.com/) [http://usermanuals.us](http://usermanuals.us/) [http://www.somanuals.com](http://www.somanuals.com/) [http://www.4manuals.cc](http://www.4manuals.cc/) [http://www.manual-lib.com](http://www.manual-lib.com/) [http://www.404manual.com](http://www.404manual.com/) [http://www.luxmanual.com](http://www.luxmanual.com/) [http://aubethermostatmanual.com](http://aubethermostatmanual.com/) Golf course search by state [http://golfingnear.com](http://www.golfingnear.com/)

Email search by domain

[http://emailbydomain.com](http://emailbydomain.com/) Auto manuals search

[http://auto.somanuals.com](http://auto.somanuals.com/) TV manuals search

[http://tv.somanuals.com](http://tv.somanuals.com/)